# BAMBOO

ONE

User's manual for Windows® & Macintosh®

Bamboo One (CTE-460, CTE-660)

Using a pen

Customizing your pen

Troubleshooting

Using a tablet

Digital Inking

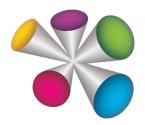

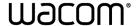

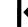

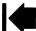

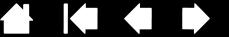

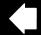

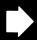

Bamboo™ One

User's Manual for Windows® & Macintosh®

Version 1.0, Rev H2310

Copyright © Wacom Co., Ltd., 2010

All rights reserved. No part of this manual may be reproduced except for your express personal use. Wacom reserves the right to revise this publication without obligation to provide notification of such changes. Wacom does its best to provide current and accurate information in this manual. However, Wacom reserves the right to change any specifications and product configurations at its discretion, without prior notice and without obligation to include such changes in this manual.

The above year indicates when this manual was prepared. However, the date of release to the users of the "manual" is simultaneous with the introduction into the market of the applicable Wacom product.

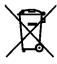

Reuse, recycling, and recovery. You are urged to recycle this product when replacing it with a newer product or when it has outlived its useful life by bringing it to an appropriate collection point for recyclable materials in your community or region. By doing this, you can help improve the environment of your community as well as minimize the potential negative effects created should any hazardous substance that may possibly be present within waste material reach the environment during the disposal process.

Within the European Union, users are required not to dispose of Waste Electrical and Electronic Equipment (WEEE) as unsorted municipal waste, according to the Directive 2002/96/EC of the European Parliament and of the Council of 27 January 2003, or the corresponding local laws of the Member States. Products for which this is applicable will be marked with the WEEE symbol shown at the beginning of this note unless this is not feasible because of the size or the function of the product. Wacom products are subject to the Directive 2002/96/EC and therefore you should always collect them separately and bring them to the appropriate collection point in your community or region.

Wacom pen tablet products comply with the European Union RoHS Directive 2002/95/EC (RoHS Directive).

Bamboo is a trademark and Wacom is a registered trademark of Wacom Co., Ltd.

Adobe and Reader are either registered trademarks or trademarks of Adobe Systems Incorporated in the United States and/or other countries. Microsoft, Windows, and Vista are either registered trademarks or trademarks of Microsoft Corporation in the United States and/or other countries. Apple, the Apple logo, and Macintosh are registered trademarks of Apple Computer, Inc., registered in the U.S. and other countries. Any additional company and product names mentioned in this documentation may be trademarked and/or registered as trademarks.

Mention of third-party products is for information purposes only and constitutes neither an endorsement nor a recommendation. Wacom assumes no responsibility with regard to the performance or use of these products.

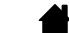

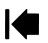

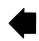

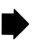

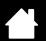

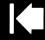

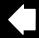

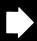

# **TABLE OF CONTENTS**

| About the manual                             | 4  | APPENDIX                                                  | 37  |
|----------------------------------------------|----|-----------------------------------------------------------|-----|
| Navigating the manual                        | 5  | Pen and digital ink capabilities in Windows               | 38  |
| WORKING WITH BAMBOO ONE                      | 6  | About the Windows Tablet PC Input Panel                   | 39  |
| Tablet features                              | 6  | Caring for your tablet and pen                            | 40  |
| Bamboo One pen                               | 7  | Replacing the pen tip                                     | 40  |
| Setting up your work area                    | 8  | Bamboo Dock                                               | 41  |
| Using the cordless pen                       | 9  | Uninstalling the tablet software                          | 41  |
| Holding the pen                              | 9  | Managing your tablet preferences                          | 42  |
| About the active area                        | 10 | Product specifications                                    | 43  |
| Pointing                                     | 11 | General specifications                                    | 43  |
| Clicking                                     | 12 | Bamboo One, small tablet (model CTE-460)                  | 43  |
| Dragging                                     | 12 | Bamboo One, medium tablet (model CTE-660)                 | 43  |
| Using the pen buttons                        | 13 | Bamboo One pen (model EP-150)                             | 43  |
| Writing and Inking with pressure sensitivity | 14 | Product information                                       | 44  |
| Eye-hand coordination exercise               | 14 | Ordering parts and accessories                            | 44  |
| Working with the tablet                      | 15 | Radio and television interference                         | 45  |
| CUSTOMIZING                                  | 16 | FCC notice                                                | 45  |
| Opening the control panel                    | 16 | Industry Canada (Canada only)                             | 45  |
| Control panel overview                       | 17 | CE declaration                                            | 45  |
| Control panel settings                       | 17 | License and Warranties                                    |     |
| Customizing the pen                          | 18 | (Worldwide, except for Europe,<br>Africa and Middle East) | 46  |
| Adjusting tip feel and double-click          | 19 | Software License                                          | 46  |
| Customizing the pen buttons                  | 20 | Limited Warranty                                          | 46  |
| Button functions                             | 21 | Warranty Service in the U.S.A. and Canada                 | 47  |
| Tablet tracking                              | 24 | Warranty on Sales outside of                              |     |
| Mapping to multiple monitors                 | 26 | the U.S.A. and Canada                                     | 48  |
| Portion of screen area                       | 26 | Licence warranty conditions                               | 4.0 |
| Portion of tablet area                       | 27 | (Europe, Africa and Middle East)                          | 49  |
| Setting mouse speed                          | 27 | Software Licence Agreement                                | 49  |
| TROUBLESHOOTING                              | 28 | Limited Warranty                                          | 50  |
| Testing your tablet and pen                  | 29 | GLOSSARY                                                  | 52  |
| Troubleshooting tables                       | 30 | INDEX                                                     | 54  |
| General problems                             | 30 |                                                           |     |
| Windows-specific problems                    | 32 |                                                           |     |
| Macintosh-specific problems                  | 33 |                                                           |     |
| Technical support options                    | 35 |                                                           |     |
| Obtaining driver downloads                   | 36 |                                                           |     |

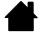

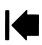

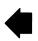

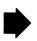

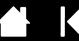

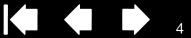

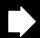

## ABOUT THE MANUAL

This user's manual provides guick access to information about Bamboo One. Just click on a navigation button or highlighted word to move through the document. The information is common to Windows and Macintosh computers and Windows screen captures are shown, unless otherwise noted.

- In the table of contents you can go directly to a topic by clicking on it.
- Working with Bamboo One is the learning chapter, and introduces you to the many capabilities of your Bamboo One pen tablet. It describes the pen tablet, the features and functions of the Bamboo One pen, and includes exercises for new users. If you are not familiar with a pen tablet, this chapter gives you the basics.
- Customizing describes how you can change the control panel settings to optimize your Bamboo One pen and tablet for the way you like to work.
- Want to test your tablet and pen? Need troubleshooting guidelines? <u>Troubleshooting</u> is where you will find the answers to most common questions.
- The appendix includes a variety of information: an overview of the pen and digital inking capabilities found in Microsoft Windows 7 and Vista, tips on caring for your tablet and pen, a how-to on uninstalling the software, your license and warranty, and more.

Note: This manual does not contain information on installing your tablet. Please refer to your product Quick Start Guide and to the automated software installer (located on the Bamboo One installation CD) for complete details on installing your pen tablet.

If you are new to electronic documentation, be sure to read navigating the manual.

Here are some other points to keep in mind:

- SMALL CAPITAL LETTERS are used to identify the names of keyboard keys, dialog boxes, and control panel options.
- Remember that you can always use your viewer zoom-in tool to increase the size of the manual on your display screen.
- The following kinds of information are not included with this product: information about your specific computer hardware or operating system, or information about your application software. Your best source for this information is the set of manuals and disks that came with your hardware, operating system, or application.

Many applications have built-in support for pressure sensitivity. You can find a listing of applications that support this feature at Wacom's web site (see product information). For information on how best to use Bamboo One features within a specific application, refer to the instructions in that application's manuals.

Wacom's philosophy is to continually improve all of its products. As a result, engineering changes and improvements are made from time to time. Therefore, some changes, modifications, and improvements may not be covered in this manual.

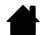

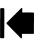

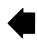

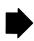

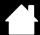

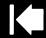

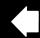

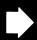

# NAVIGATING THE MANUAL

Use the navigation controls to move through the manual:

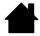

Go to front page.

Contents

Go to table of contents.

Index

Go to index.

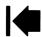

Go back to previous view.

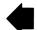

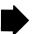

Page back, or page forward.

topic

Go to topic.

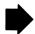

Topic continued.

Adobe Reader provides you with additional tools for using and printing the manual. Refer to the Adobe Reader help for more information.

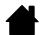

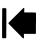

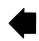

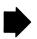

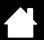

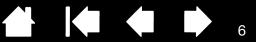

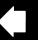

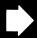

# WORKING WITH BAMBOO ONE

This section introduces you to the Bamboo One pen tablet, which consists of two basic elements: a tablet that serves as your work area, and the Bamboo One pen you use on the tablet.

The quickest way to learn about your pen tablet is to become familiar with its appearance and features. If you are new to using a pen tablet and tablet input tools, read the following sections to learn about the Bamboo One pen and pen tablet.

**Tablet features** 

Bamboo One pen

Setting up your work area

Using the cordless pen

Working with the tablet

## TABLET FEATURES

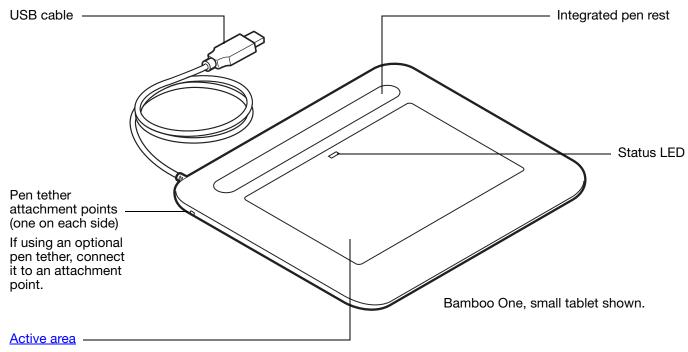

See about the active area and working with the tablet

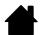

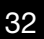

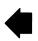

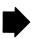

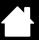

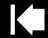

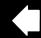

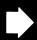

7

# **BAMBOO ONE PEN**

Your Bamboo One pen is cordless and battery-free.

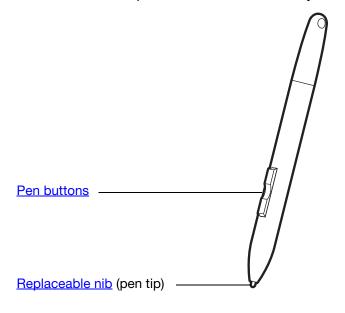

#### Bamboo One pen

The pen is ideally suited to enhance your workflow by enabling the pen and digital ink features found within Microsoft Windows 7, Vista, and Office 2007 or later.

Take advantage of digital mark-up for collaborative editing and use digital ink to take notes in applications that support handwriting recognition.

The pen is also an efficient freehand tool for pressuresensitive image editing.

<u>Tip</u>: An optional pen tether can be used to ensure the pen stays with your pen tablet. Loop one end of the tether through the tether hole on the pen, and the other end of the tether through a tether attachment point located the tablet. See <u>ordering parts and accessories</u>.

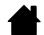

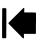

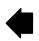

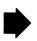

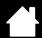

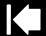

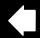

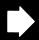

۶

## SETTING UP YOUR WORK AREA

To minimize fatigue, organize your work area so you can work comfortably. Position your tablet, pen, and keyboard so they are easily accessible without unnecessary reaching. Your monitor should be positioned so you can view it comfortably with a minimum of eyestrain. For best results, orient the tablet so the screen cursor follows the same direction as your hand movements on the tablet.

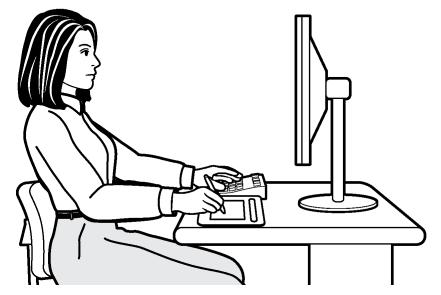

Here are some other points to keep in mind:

- Take short breaks between tasks to stretch and relax your muscles.
- Use a gentle grip when working with your pen.
- Alternate tasks and tools throughout the day.
- Maintain a good posture at all times. Minimize awkward postures and repetitive movements that cause discomfort.
- Change your position if you feel any discomfort due to your work position.

Note regarding RSI: Wacom makes no representation, promise or guarantee that Wacom products will cure or prevent, in whole or in part, mouse-induced repetitive stress symptoms, injuries or conditions. Individual results may vary. Always obtain competent medical advice to determine the most appropriate treatment for your specific situation.

See working with the tablet for more information.

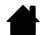

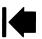

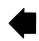

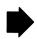

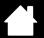

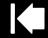

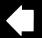

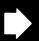

## USING THE CORDLESS PEN

There are four basic techniques for using the pen: pointing, clicking, double-clicking, and dragging. If you are unfamiliar with using the pen, try the exercises on the following pages.

Holding the pen

About the active area

**Pointing** 

Clicking

**Dragging** 

Using the pen buttons

Writing and Inking with pressure sensitivity

Eve-hand coordination exercise

## HOI DING THE PEN

Hold the Bamboo One pen like you would hold a normal pen or pencil. Make sure the pen buttons are in a convenient location where you can toggle them with your thumb or forefinger, but not accidently press them while drawing or navigating with the pen. You can tilt the pen in any way that feels most comfortable.

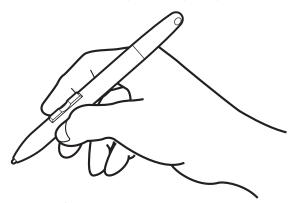

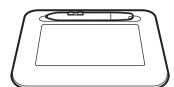

Use the integrated pen rest to store the pen between tasks. This also makes the pen available for quick, easy access when you are working. The rest allows horizontal placement of the pen.

Position for writing, drawing, and navigating.

Important: When the pen is not in use, place it in the pen rest or lay it flat on your desk. To maintain the sensitivity of your pen tip, do not store the pen in a container where it will rest on its tip. Leaving the Bamboo One pen on the tablet active area may interfere with screen cursor positioning when using other pointing devices. Also, leaving the pen on the tablet active area when not in use can prevent your computer from going to sleep.

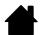

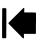

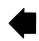

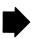

Contents

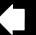

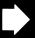

## ABOUT THE ACTIVE AREA

The active area is the area of the tablet that senses pen movement. The screen area is the corresponding area on the screen.

The tablet active area is a mapped representation of your computer screen (a one-to-one relationship), and uses the entire screen. Wherever you place the pen on the tablet, the screen cursor will jump to the corresponding point on the screen. This is the default setting for the pen.

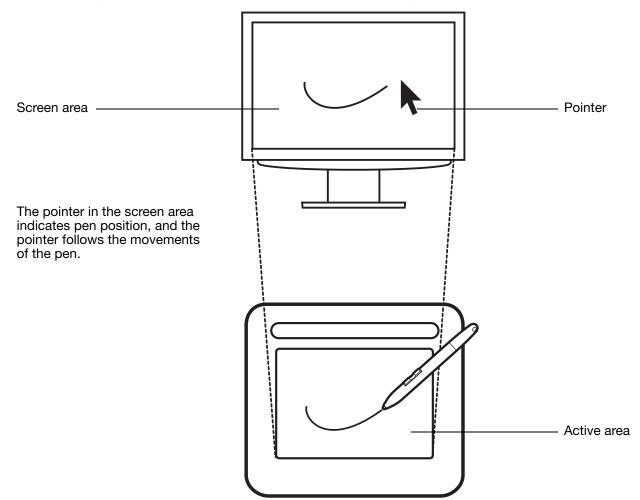

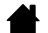

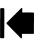

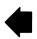

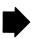

## **POINTING**

The Bamboo One pen positions the pointer (or cursor) on your screen. You can position the screen cursor two different ways, like a pen (Pen Mode) or like a mouse (Mouse Mode).

- In PEN Mode, the tablet active area is a mapped representation of your computer screen; wherever you place the pen on the tablet, the screen cursor will jump to the corresponding point on the screen. This is the default setting for the pen.
- In Mouse Mode, you move the cursor with a "pick up and slide" motion similar to using a traditional mouse.

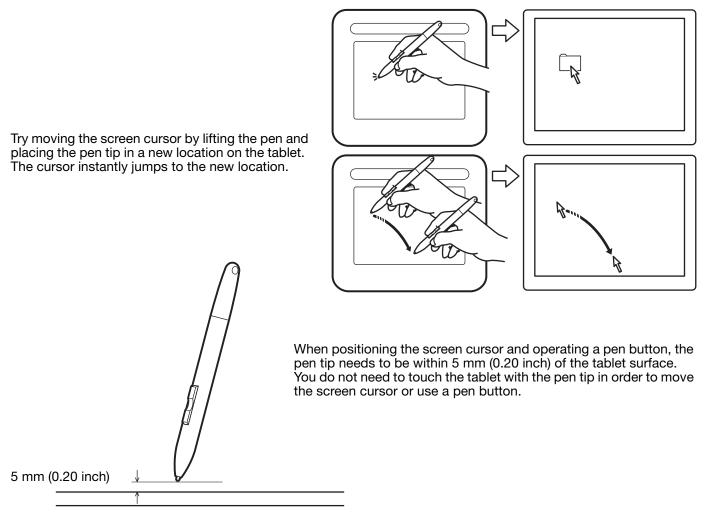

#### Hints:

- If you find that using a pen is somewhat difficult, try the eye-hand coordination exercise.
- Pointing is easier when you orient the tablet so the screen cursor follows the same direction as your hand movements on the tablet.

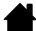

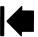

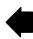

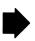

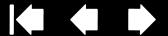

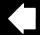

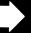

# **CLICKING**

You typically click to highlight or select something on the screen, and double-click to open it.

<u>Clicking</u>. Tap the pen tip once on the tablet, or press the pen tip on the tablet with enough force to register a click. (If CLICK SOUND is selected in the Bamboo control panel and your computer speakers are on, then you will hear a "click" sound when the pen tip is pressed hard enough to generate a button click.) Try clicking on a folder icon by moving the screen cursor over the icon and pressing down on the pen tip. The folder should highlight when you press.

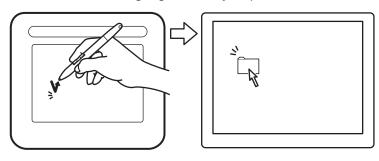

Hint: You can configure Windows to select when the pen is over an icon and to launch the icon with a single click. To turn on this feature, first open a

For Windows 7 and Vista, from the ORGANIZE pulldown menu choose FOLDER AND SEARCH OPTIONS.... From the GENERAL tab select SINGLE-CLICK TO OPEN AN ITEM (POINT TO SELECT).

For other Windows versions, from the Tools pulldown menu choose FOLDER OPTIONS.... From the GENERAL tab select SINGLE-CLICK TO OPEN AN ITEM (POINT TO SELECT).

<u>Double-clicking</u>. Quickly tap the tablet twice in the same place with the pen tip. This is like clicking twice with a mouse button. Try double-clicking on a folder icon to open it.

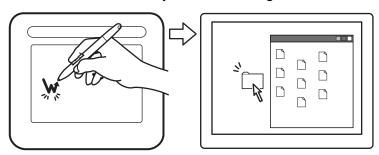

Hint: Set a pen button to DOUBLE CLICK. This is easier than tapping twice with the pen tip.

## DRAGGING

To drag, first point to an object. Then press the pen tip to the tablet and slide it across the tablet surface. The selected object will move across the screen. To select text, move the screen cursor to the beginning of a text line, then drag the pen across the tablet until the text is highlighted.

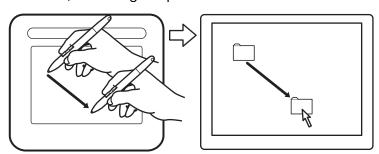

First, try moving an icon on the screen.

Then, within a document, select some text by pressing and dragging the pen tip across the text.

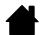

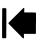

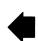

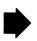

## USING THE PEN BUTTONS

The Bamboo One pen has two buttons. Each button has a programmable <u>function</u> that is selected when you press the button. You can use a pen button whenever the pen tip is within 5 mm (0.20 inch) of the tablet active area. You do not have to touch the pen tip to the tablet in order to use a button.

The upper pen button is set to RIGHT CLICK, and the lower button is set to PAN/SCROLL by default.

- Use RIGHT CLICK to bring up application-specific or iconspecific menus.
- PAN/SCROLL lets you position a document or image in any direction within the active window by pressing the pen button and moving the pen tip across the tablet's active area. As you move the pen tip, the document or image is repositioned to follow the direction of pen movement on the tablet. Release the pen button or lift the pen tip from the tablet surface when you are done.

In some application windows the document will precisely follow the screen cursor as you move the pen tip, while in others it will simply move in the same general direction as the screen cursor.

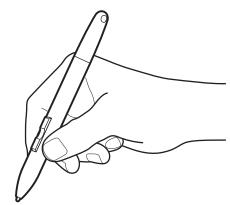

Hint: Set a pen button to DOUBLE CLICK. This is easier than tapping twice with the pen tip.

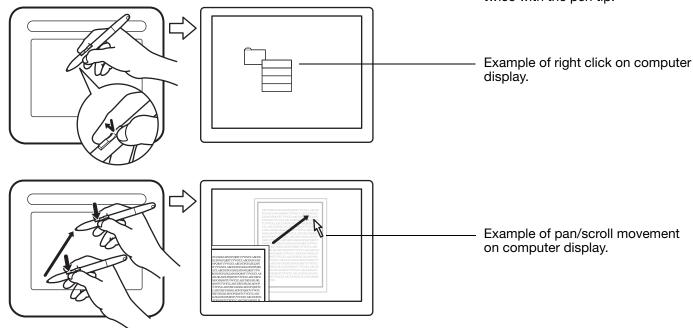

To assign new button functions, see <u>customizing the pen buttons</u>.

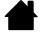

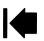

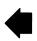

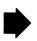

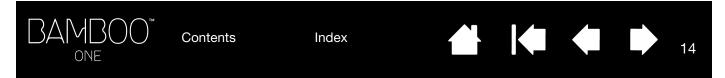

## WRITING AND INKING WITH PRESSURE SENSITIVITY

The Bamboo One pen responds to your hand movements, enabling you to create natural-looking pen and brush strokes. The <u>digital ink</u> tools in Microsoft Windows 7, Vista, and Office 2007 or later, as well as the drawing tools in many graphics applications, respond to the pressure you place on the pen. For example, sliders are used in some applications to vary line characteristics (width, color, and opacity). These characteristics can be controlled much better by the pen's pressure sensitivity – you can vary line width, blend colors, and change opacity with the pressure you exert upon the pen.

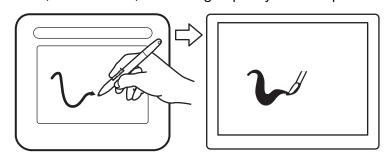

To write, ink, or sketch with pressure sensitivity, move the pen along the surface of the tablet while applying various amounts of pressure downward on the tip of the pen. Press hard for thick lines or dense color. Press gently for thin lines or softer color. Note that some applications require that you first select a pressure-sensitive tool from the application's tool palette.

To adjust the tip feel, see <u>adjusting tip feel and double-click</u>.

Visit our web site for a list of applications that support pressure. See <u>product information</u>.

## EYE-HAND COORDINATION EXERCISE

This exercise is designed to retrain your eye-hand coordination for using the pen:

- 1. Open any graphics application. Use the line tool to sketch a rectangular grid with line spacings of about 20-25 mm (3/4 to 1 inch). You can use your traditional mouse to do this.
- 2. Choose a free-hand tool in your application and use the pen to add a dot at each grid intersection.
- 3. Place an X at each grid intersection.
- 4. Now sketch a circle around each intersection.
- 5. Clear your screen and make a simple illustration of your own. The more you use your pen, the easier drawing and navigation will become.

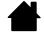

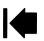

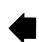

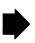

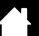

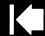

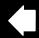

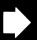

5

# WORKING WITH THE TABLET

The middle area of the tablet is the working, or active, area for the pen. Rest your hand on the tablet and then work with the pen on the active area of the tablet just as if you were using a ball point pen on a piece of paper. Wherever you place your pen on the tablet active area, the screen cursor will jump to the corresponding point on the screen. See <u>using the cordless pen</u> for more information.

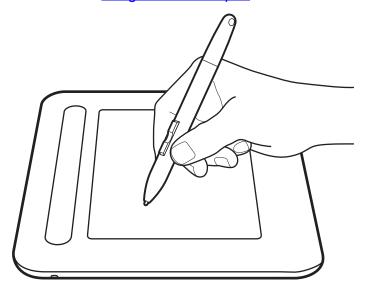

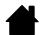

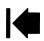

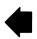

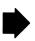

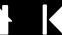

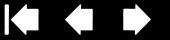

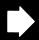

# **CUSTOMIZING**

After you master the basics of using your Bamboo One pen tablet, you may want to customize the way the pen or tablet works. This chapter describes how to use the Bamboo control panel to adjust your tablet and pen settings.

Opening the control panel Control panel overview Control panel settings

## OPENING THE CONTROL PANEL

To open the Bamboo control panel, use the Bamboo One pen on the tablet:

- Windows. Click on the Windows START button and choose ALL PROGRAMS. Then select BAMBOO and choose the BAMBOO PREFERENCES option.
- Macintosh. Open SYSTEM PREFERENCES from either the Dock, the Apple menu, or from the APPLICATIONS folder. Then click on the BAMBOO icon.

After you have opened the control panel, you can begin customizing Bamboo One.

#### Notes:

When more than one Wacom tablet is installed on a single computer, any changes made in the control panel will be applied only to the tablet that was last used before opening the control panel.

After logging in, each user can customize their personal settings in the control panel. Switching to another user will automatically load the settings for that user.

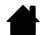

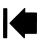

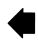

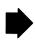

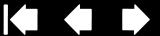

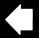

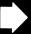

# **CONTROL PANEL OVERVIEW**

Use the Bamboo control panel to customize your Bamboo One pen and tablet.

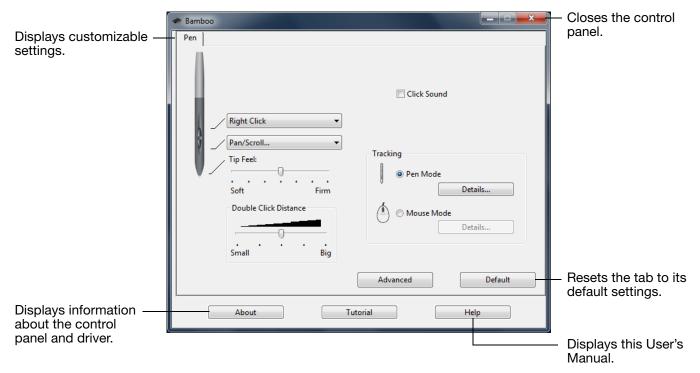

Experiment with different settings to find what works best for you. Any changes you make will take effect immediately. Click DEFAULT to return a tab to the factory settings.

Tool Tips are available for most control panel items. Simply position the screen cursor over an item and let it rest there; in a few moments the Tool Tip will pop up.

Your keyboard tab and arrow keys can be used to navigate the control panel.

# CONTROL PANEL SETTINGS

The following sections provide detailed information about the control panel. They also contain useful customizing tips.

Customizing the pen Tablet tracking

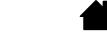

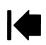

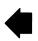

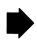

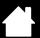

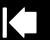

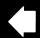

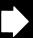

# **CUSTOMIZING THE PEN**

First open the Bamboo control panel to choose from the available options.

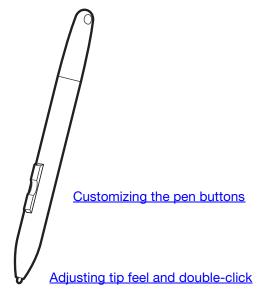

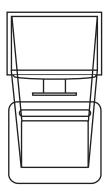

Tablet tracking

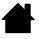

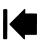

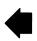

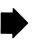

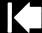

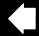

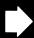

## ADJUSTING TIP FEEL AND DOUBLE-CLICK

Contents

Open the Bamboo control panel. To create broad inking strokes or to click with a light touch, use a soft tip setting. For maximum control while inking thin lines, use a firm tip setting.

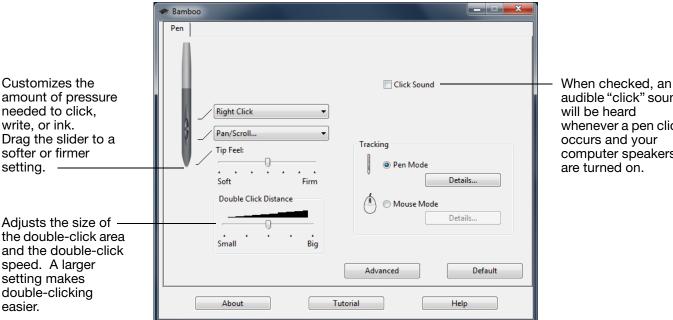

audible "click" sound will be heard whenever a pen click occurs and your computer speakers are turned on.

#### Hints:

- Use a soft TIP FEEL for a wider range of pressure values with most pressure-sensitive applications.
- In some applications, a soft pressure setting can make the pen overreact any small press on the pen is magnified on the screen. If you experience this, try a firmer TIP FEEL setting.
- To make double-clicking easier, expand the tap area that accepts a double-click (the double-click distance). A large double-click distance may cause a delay at the beginning of brush strokes in some drawing applications. This may also cause a delay at the beginning of a drag action or inking stroke. If you notice such effects, try setting a smaller double-click distance and using a pen button to double-click (see using the pen buttons).

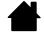

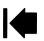

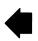

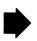

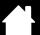

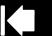

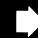

## CUSTOMIZING THE PEN BUTTONS

Open the Bamboo control panel to change the functions assigned to the pen buttons. Each pen button can be set for a variety of mouse functions; the pull-down menus enable you to choose the function that will be performed.

Select the <u>function</u> to perform when pressing the upper or lower pen button.

When you bring the pen tip within 5 mm (0.20 inch) of the tablet surface without touching the tablet and press the upper or lower pen button, the selected function occurs.

Hint: To make double-clicking easier, set a pen button to double-click automatically by selecting DOUBLE CLICK.

You can change the SIDE SWITCH MODE for the way you like to use the pen when making right-clicks or other click functions. Click on the ADVANCED button. In the dialog box that appears:

Select HOVER CLICK to perform click functions without touching the pen tip to the tablet surface.

When CLICK & TAP is selected, you must first press the pen button and then touch the pen tip to the tablet surface in order to perform a click function. CLICK & TAP enables the precise placement of your click functions.

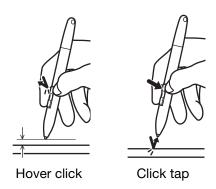

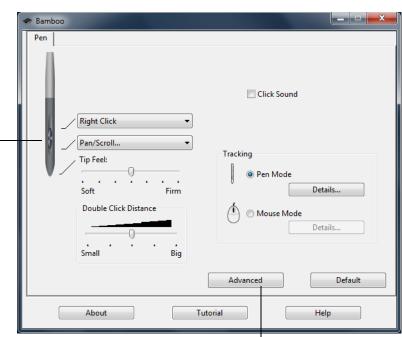

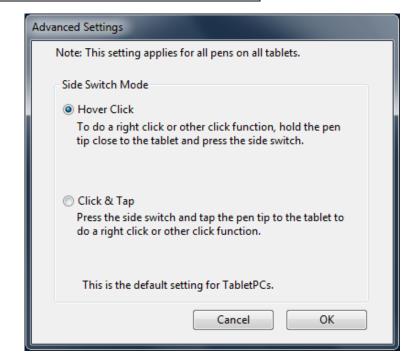

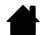

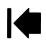

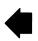

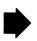

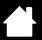

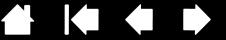

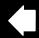

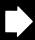

## **BUTTON FUNCTIONS**

The following options are available for your pen button settings.

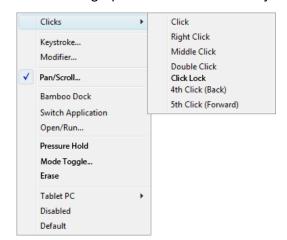

#### **FUNCTION** DESCRIPTION

| ( | , | L | l | ) | K  | S  |
|---|---|---|---|---|----|----|
|   |   |   |   | ( | ۱: | 10 |

Default setting for the pen tip. This option simulates a primary mouse CLICK

button click.

Simulates a right mouse button click, which displays a context menu. RIGHT CLICK

MIDDLE CLICK Simulates a middle mouse button click.

**DOUBLE CLICK** Simulates a double-click. For easier double-clicking, use this function

instead of tapping twice with the tip of your pen.

**CLICK LOCK** Simulates holding down the primary mouse button. Press the tool

button once to initiate click lock. Press the button again to release click lock. Click lock is useful for dragging objects or selecting blocks

of text.

4TH CLICK (BACK) Simulates a 4th mouse button click.

5TH CLICK (FORWARD) Simulates a 5th mouse button click.

Enables you to simulate keystrokes. KEYSTROKE...

Enables you to simulate modifier keys. MODIFIER...

PAN/SCROLL Enables you to move a document or image in any direction within the

active window using your Bamboo One pen.

Opens the Bamboo Dock. For more information please visit BAMBOO DOCK

http://bamboodock.wacom.com

SWITCH APPLICATION Brings up the application switching dialog with focus on the next open

application. On Windows 7 and Vista systems running Aero, Flip 3D

will be activated with focus on the next open application.

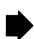

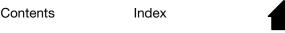

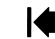

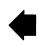

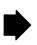

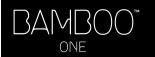

Contents

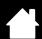

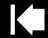

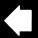

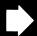

22

| FUNCTION              | DESCRIPTION                                                                                                    |
|-----------------------|----------------------------------------------------------------------------------------------------|
| OPEN/RUN              | Opens an application, file, or script.                                                                                                    |
| PRESSURE HOLD         | Locks the pressure at the current pressure level until the button is released. For example, you can paint with pressure sensitivity until you reach the brush size that you like. You can then press the button and continue painting with the same size brush until the button is released.                        |
| Mode Toggle           | Toggles between PEN MODE and MOUSE MODE. See <u>setting mouse</u> <u>speed</u> for details.                                                                                                    |
| ERASE                 | Sets a button so that when the button is pressed, the pen tip will act like an eraser in applications that support the ERASE function.                                                                                                    |
| INK TOGGLE            | (Macintosh) Toggles the "ink in any application" function of lnk on and off. Ink automatically recognizes and converts your handwriting into text and inserts it into a document. Handwriting recognition must be turned on for this function to work. See your Macintosh help for information on working with lnk. |
| TABLET PC             |                                                                                                    |
| Tablet PC Input Panel | (Tablet PCs and Windows 7 and Vista systems that support the Tablet PC Input Panel.) Opens the Tablet PC Input Panel when you press a tool button set to this function.                                                                                                    |
| • Journal             | (Windows 7, Vista, and Tablet PC systems that include Microsoft Journal.) Opens Microsoft Journal.                                                                                                    |
| DISABLED              | Disables the button function.                                                                                                    |
| DEFAULT               | Returns a button to its default setting.                                                                                                    |

• PAN/SCROLL. Lets you position a document or image in any direction within the active pane by pressing a pen button set for PAN/SCROLL and then moving the pen tip across the tablet's active area.

When you select PAN/SCROLL, the PEN SCROLLING SPEED dialog box prompts you to set a scrolling speed that will be used in applications that do not support grabber hand (pixel-level) panning within a document or image.

A slower setting reduces the scroll rate and is useful for close-up and detail work where you need precise control of the image.

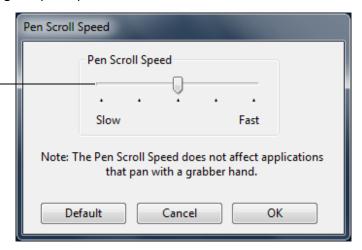

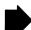

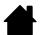

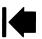

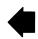

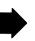

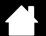

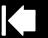

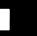

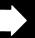

• KEYSTROKE.... Enables you to simulate keystrokes. Selecting this option displays the DEFINE KEYSTROKE dialog box where you can enter a keystroke or keystroke sequence to play back.

You can manually enter a keystroke or keystroke combination in the KEYS entry box. Keystroke combinations can include letters, numbers, function keys (such as F3) and modifier keys (such as SHIFT, ALT, or CTRL for Windows, or SHIFT, OPTION, COMMAND, and CONTROL for Macintosh).

You can also select special keystrokes or keystroke combinations from the ADD SPECIAL drop-down menu.

After defining a keystroke sequence, click OK.

Important: Because the ENTER (Windows) and RETURN (Macintosh) keys can be selected as a defined keystroke, it cannot be used to select OK. You must use your Bamboo One pen to click on the OK button.

If prompted, enter a name for the keystroke definition. The name will be displayed with the respective control.

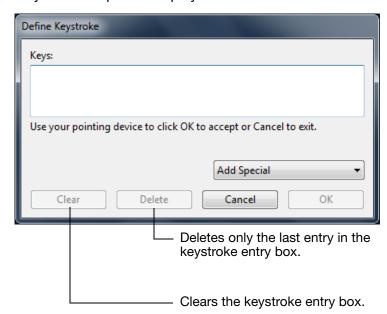

OPEN/RUN.... Opens a dialog box where you can select a specific application, file, or script to launch.

Click Browse... to locate an application, file, or script to launch. The selection you make appears in the APPLICATION TO RUN box.

Click OK to accept the selection. The dialog box will close and the OPEN/RUN... option will be assigned as your tool button option.

The next time you press the tool button, the defined application, file, or script will launch.

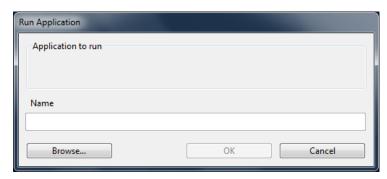

MODIFIER.... Enables you to assign modifier key(s) (such as SHIFT, ALT, or CTRL for Windows, or SHIFT,
OPTION, COMMAND, and CONTROL for Macintosh). Many applications use modifier keys to constrain the
size or placement of objects.

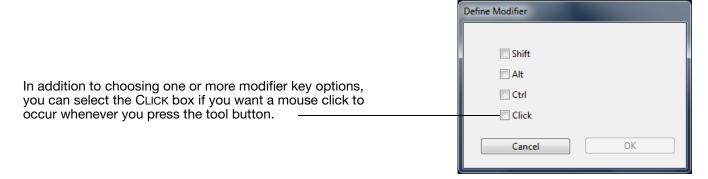

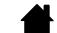

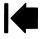

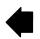

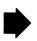

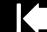

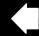

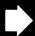

## TABLET TRACKING

The tablet Tracking options enable you to define the relationship between pen movement on the tablet surface and cursor movement on the monitor screen. By default the entire active area of the tablet maps to the entire monitor. If more than one monitor is in use the tablet will map to all monitors. See <u>mapping to multiple monitors</u>.

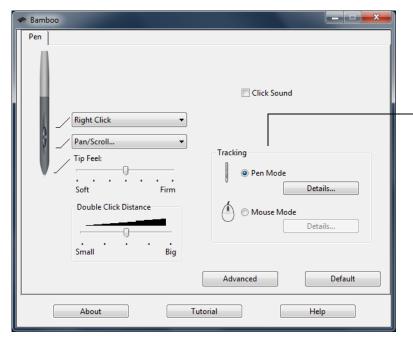

Contents

The TRACKING mode you select controls how the screen cursor moves:

- Select PEN MODE to set the cursor so that its movement corresponds with the position of your Bamboo One pen on the tablet – wherever you place your pen on the tablet, the cursor will jump to a corresponding point on the screen. This is known as absolute positioning, and is the default setting for the Bamboo One pen. Click DETAILS... to customize the <u>tablet</u> <u>mapping</u>.
- Select MOUSE MODE to move the screen cursor with a "pick up and slide" motion similar to using a traditional mouse.
   Click DETAILS... for setting mouse speed.

Note: If you frequently switch between PEN MODE and MOUSE MODE, you can assign the MODE TOGGLE... function to one of your pen buttons.

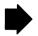

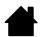

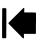

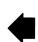

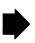

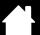

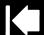

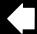

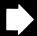

When you click on the PEN MODE DETAILS... button, the PEN MODE DETAILS dialog box is displayed.

Use the SCREEN AREA options to select a screen area for tablet to screen mapping.

- ALL SCREENS. The entire monitor(s) area is mapped; this is the default setting. See mapping to multiple monitors for more information.
- MONITOR. The entire area of a single monitor that you choose is mapped.
- PORTION. A portion of the desktop area is mapped. Click SET... to open a dialog box where you can set the portion of screen area.

FORCE PROPORTIONS. Check or uncheck the box to determine the tablet to screen mapping relationship.

- When unchecked, the correct scale or proportions are not maintained. The selected tablet area is mapped to the selected display area. An inked word on the tablet may appear distorted on the display screen. This is the default setting.
- When checked, the correct vertical and horizontal proportions are maintained between the tablet and display. Inking a word on the tablet results in a correctly proportioned word on the display screen. Depending on your settings, some portions of the tablet active area may no longer be usable when this option is selected. -

Use the TABLET AREA options to select a tablet area for tablet to screen mapping.

- FULL. The entire active area of the tablet is mapped. This is the default setting.
- PORTION. A portion of the tablet area is mapped. Click SET... to open a dialog box where you can set the portion of tablet area.

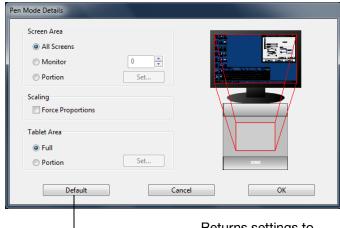

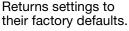

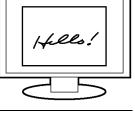

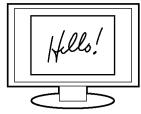

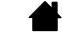

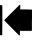

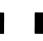

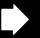

## MAPPING TO MULTIPLE MONITORS

If your computer has more than one monitor, Bamboo One will map to your monitors based upon how they are configured in the DISPLAY PROPERTIES control panel. If ALL SCREENS is selected and you are in extended monitor mode, the tablet will map to all monitors as if they were one large display. If the monitors are in mirror mode, the tablet will map to the entire space on each monitor and the screen cursor will be displayed on each monitor simultaneously.

See your hardware and operating system documentation for details on configuring your computer and operating system for use with multiple monitors.

## PORTION OF SCREEN AREA

The tracking options in the PEN MODE DETAILS dialog box allow you to define which portion of the display screen your tablet will map to:

- ALL SCREENS. Maps the entire monitor(s) area. This is the default setting.
- MONITOR. Maps the entire area of a single monitor that you choose.
- PORTION. Allows you to select a portion of the display for tablet to screen mapping. Click SET... to open the PORTION OF SCREEN dialog box.

Choose one of the following two ways to define Portion of Screen: Choose a method for defining a portion of 1. Drag Handles the display: Position Rectangle For Screen Drag corners of the foreground graphic to select the screen area. Move the screen cursor to select the screen area. Select the CLICK TO DEFINE SCREEN AREA button. As you define PORTION OF SCREEN, follow any Message prompts to set the portion of your 2. Select Area with Screen Cursor display screen that will be used for mapping. Click to Define Screen Area After defining a portion of the screen, you Message may need to use a different input device to access other portions of the screen area. Cancel OK

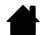

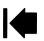

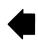

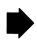

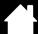

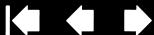

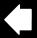

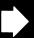

## PORTION OF TABLET AREA

The tracking options in the PEN MODE DETAILS dialog box allow you to define the tablet area that will be mapped to the screen area:

- FULL. Maps the entire active area of the tablet for tablet to display mapping. This is the default setting.
- PORTION. Allows you to select a portion of the tablet active area for tablet to screen mapping. Click Set... to open the Portion of Tablet dialog box.

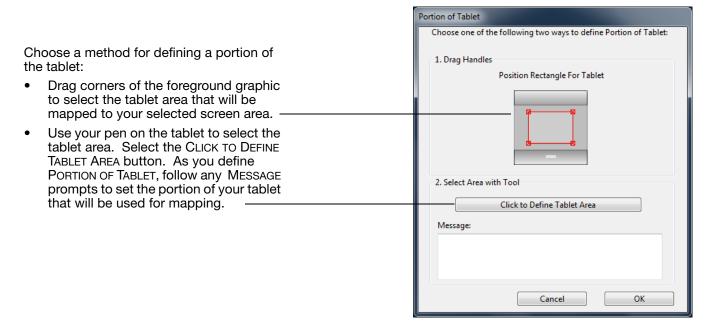

## **SETTING MOUSE SPEED**

To change the screen cursor acceleration and speed when in MOUSE MODE, click on the MOUSE MODE DETAILS... button (located on the PEN tab).

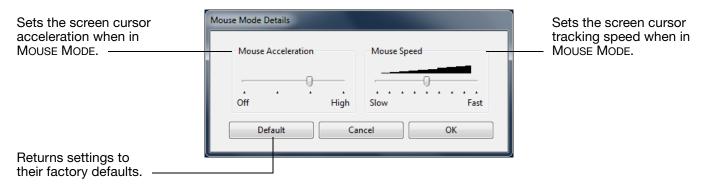

Note: The dialog box will also appear when you set a tool button to MODE TOGGLE.... Although MOUSE MODE settings can be accessed from a number of different locations within the control panel, only one ACCELERATION and SPEED setting can be made.

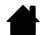

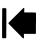

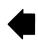

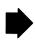

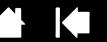

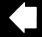

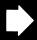

28

# TROUBLESHOOTING

Most of the time your tablet will work flawlessly. But if you are having trouble, Wacom recommends you do the following:

- 1. If the pen tablet driver failed to load properly, first perform the recommended action in any error message that may appear on your screen. If that does not solve the problem, refer to the troubleshooting procedures in this chapter.
- 2. Look in the <u>troubleshooting tables</u>. Your problem may be described there and you can try the solution offered.
- 3. Open the pen tablet Read Me file for late-breaking information.
- 4. Test your tablet and pen. See testing your tablet and pen.
- 5. If you are having a compatibility conflict between Bamboo One and a new hardware or software product, check if a newer pen tablet software driver is available. See <u>obtaining driver downloads</u> for information on downloading an updated software driver. Wacom periodically updates the software driver to maintain compatibility with new products.
- 6. Check the FAQs (Frequently Asked Questions) on the Wacom web site for your region.
- 7. If you have tried the suggestions in this manual and still cannot resolve the problem, then contact Wacom for Technical Support. See <u>technical support options</u> and the Read Me file for information on where to obtain support for your region.

Testing your tablet and pen Troubleshooting tables Technical support options Obtaining driver downloads

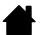

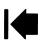

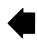

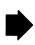

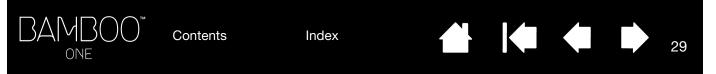

## TESTING YOUR TABLET AND PEN

- 1. Turn on your computer and wait until the system has fully loaded.
- 2. <u>Check the tablet</u>. The tablet's orange status LED will light whenever the tablet is properly connected and your computer has registered it as a USB device. If the LED is on, continue with step 3. If not:
  - Make sure the tablet USB cable is securely connected to an active USB port on your computer.
  - If you are connecting the tablet to a USB hub (or hub device such as a keyboard with USB ports), be sure the USB hub is properly connected to your computer and is active.
  - Check the cable for damage.
  - Connect the tablet to a different USB port or try connecting to the USB port on another computer.
  - If the status LED does not illuminate after your computer is on and has finished booting up, your USB port may be disabled. Verify that you have connected the tablet to an active USB port.
- 3. Check the pen by first opening the Bamboo control panel. Click on the DEFAULT button to return the pen to its default settings. Next:
  - Touch the pen tip to the tablet active area. The status LED on the tablet should change from orange to green each time the tip makes contact with the tablet surface.
  - Without applying pressure to the pen tip, hold the pen tip within approximately 5 mm (0.20 inch) of the tablet surface and press each pen button in turn. The status LED should again change from orange to green each time a pen button is pressed
  - While still within proximity, but without touching the tablet surface, move your pen across the active
    area of the tablet. The screen cursor should move in the corresponding direction on your monitor or
    display screen.
- 4. If any of these tests fail you may have defective hardware. See technical support options.
- 5. After testing, use the Bamboo control panel to reconfigure your tablet and pen for any custom settings you may originally have been using.

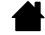

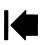

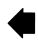

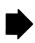

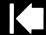

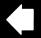

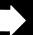

# TROUBLESHOOTING TABLES

If you encounter problems with your Bamboo One pen or tablet, refer to the following tables. Your problem may be described here, and you can try the solution offered. Be sure you refer to the Read Me file for the latest information updates.

For additional information, visit Wacom's web site at http://www.wacom.com/productsupport and follow the links to the FAQs.

General problems
Windows-specific problems
Macintosh-specific problems

## **GENERAL PROBLEMS**

| The computer does not have an available USB port.                                       | Check if there is an available USB port on a USB hub device. If not available you will need to add a USB hub or USB card.                                                                                                    |
|-----------------------------------------------------------------------------------------|----------------------------------------------------------------------------------------------------|
| The tablet status LED does not illuminate.                                              | Verify that your tablet's USB cable is properly connected to an active USB port. If your are connecting to a USB hub device, make sure the hub is connected to an active USB port and that the hub is active.                                      |
| The pen works only in Mouse Mode, and does not ink or sketch with pressure sensitivity. | The tablet driver software was not installed or did not load properly. Make sure the tablet driver software is installed and functioning. Insert the Bamboo One installation CD into your computer and install the driver software for the tablet. |
| The pen does not ink or sketch with pressure sensitivity.                               | Some applications require that you turn on the pressure capabilities within the application or the selected tool before the pen will respond as a pressure-sensitive tool.                                                                         |
| Clicking is difficult.                                                                  | Try using a lighter TIP FEEL (see adjusting tip feel and double-click).                                                                                                    |
|                                                                                         | Select the CLICK SOUND option so that you can hear when the pen registers a mouse click. Your computer speakers must be turned on and the volume audible before you can hear CLICK SOUND.                                                          |
| Double-clicking is difficult.                                                           | Be sure you are quickly tapping the tablet twice in the same place on the tablet active area.                                                                                                    |
|                                                                                         | Using a pen button to double-click is recommended (review the techniques in <u>clicking</u> ).                                                                                                    |
|                                                                                         | <ul> <li>See <u>adjusting tip feel and double-click</u>:</li> </ul>                                                                                                    |
|                                                                                         | <ul> <li>Try increasing the DOUBLE CLICK DISTANCE.</li> </ul>                                                                                                    |
|                                                                                         | <ul> <li>Try using a lighter TIP FEEL.</li> </ul>                                                                                                    |
|                                                                                         | Windows: Try setting your system to launch programs with a single click. See clicking.                                                                                                    |

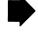

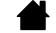

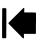

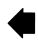

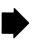

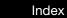

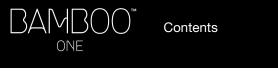

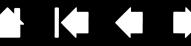

| The pen selects everything, will not stop selecting.                                                                                                    | Open the Bamboo control panel. Move the TIP FEEL slider toward FIRM. If this does not help, see testing your tablet and pen.                                                                                                    |
|----------------------------------------------------------------------------------------------------|----------------------------------------------------------------------------------------------------|
| You notice a screen delay at the beginning of pen or inking strokes.                                                                                           | Try decreasing the DOUBLE CLICK DISTANCE (see <u>adjusting tip feel and double-click</u> ).                                                                                                    |
| You have to press hard with the pen when clicking, drawing, or writing.                                                                                        | Open the Bamboo control panel and go to the PEN tab. Move the TIP FEEL slider toward SOFT.                                                                                                    |
| The pen tip does not function.                                                                                                    | Be sure you are using the pen that originally came with your pen tablet.<br>Other pens may not function properly on the Bamboo One tablet.                                                                                                    |
|                                                                                                    | See <u>testing your tablet and pen</u> to verify pen operation. If any of the tests fail you may have defective hardware.                                                                                                    |
| The upper or lower pen button does not work.                                                                                                    | Be sure you press the pen button when the pen tip is within 5 mm (0.20 inch) of the tablet active area – do this without pressing down on the pen tip.                                                                                                    |
|                                                                                                    | In the Bamboo control panel, click on the ADVANCED button. If CLICK & TAP is selected, you will need to first press the pen button and then touch the pen tip to the tablet surface in order to perform a click function. See <u>customizing the pen buttons</u> .                                                     |
|                                                                                                    | From the Bamboo control panel, verify that the pen button is set to the function you are expecting to occur.                                                                                                    |
|                                                                                                    | See <u>testing your tablet and pen</u> to verify pen operation. If any of the tests fail you may have defective hardware.                                                                                                    |
| The screen cursor jumps back.                                                                                                    | Do not place the pen on the tablet active area when it is not in use or when you are using another pointing device. Leaving your pen on the tablet active area may interfere with screen cursor positioning when using other input devices.                                                                            |
| Cannot move the cursor where you want to on the screen, or the line you are sketching does not line up with the location of the pointer in paint applications. | Open the Bamboo control panel. Verify that PEN MODE is selected. If this does not help, click on the DEFAULT button to reestablish the default tablet to screen mapping. If you are still having difficulty, remove the tablet preferences (see Windows-specific problems or Macintosh-specific problems for details). |

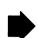

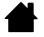

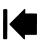

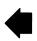

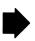

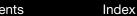

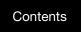

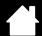

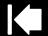

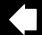

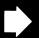

The computer does not go to sleep.

When you are not using the pen, remove it from the tablet surface or the tablet will continue to send data, keeping the computer awake.

When using the tablet the screen cursor is very erratic or jumps around.

On rare occasions the tablet may receive interfering radio frequencies from a computer monitor or nearby AM radio station. If you notice interference from a monitor, try moving the tablet at least 15 cm or six (6) inches away from the monitor, or change the monitor refresh rate or monitor resolution.

## WINDOWS-SPECIFIC PROBLEMS

You suspect the tablet preferences may be corrupted, or want to make certain that all settings are at their factory defaults.

Use the Bamboo Preference File Utility to work with your preferences. Close any open applications. Click the START icon and select ALL PROGRAMS. Then select BAMBOO and BAMBOO PREFERENCE FILE UTILITY.

- It is a good idea to first back up your tablet preferences. In the BAMBOO PREFERENCE FILE UTILITY dialog box, click BACKUP... and follow the prompts.
- Then, delete the tablet preferences as follows:

Single user. In the BAMBOO PREFERENCE FILE UTILITY dialog box, click the Remove button under My Preferences to delete the preferences for the current user.

Multiple users. Click the REMOVE button under ALL USER PREFERENCES to delete preferences for multiple users. Note that administrator rights are required to delete preferences for all users. Relaunch any currently open tablet-aware applications that you may be running.

You can guickly restore tablet preferences that have been backed up by clicking Restore... under My Preferences.

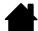

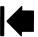

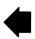

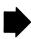

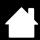

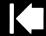

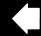

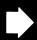

## MACINTOSH-SPECIFIC PROBLEMS

At startup, a dialog box appears telling you that either the driver failed to load or the tablet preferences have not yet been created.

The tablet was not detected at startup. Make sure the USB interface cable is securely connected to the tablet and to an active USB port on your computer. Make sure also that the tablet status LED is illuminated. If your tablet is plugged into a USB hub, make sure the hub is connected and active.

From the Go menu, select the UTILITIES folder and launch the SYSTEM PROFILER. Select USB from the HARDWARE section of the CONTENTS list. A Wacom USB tablet model should be listed. If a tablet model is not listed, check the USB tablet cable connection or try plugging the tablet into a different USB port.

If this does not help, contact Wacom for technical support. See technical support options.

You suspect the tablet preferences may be corrupted, or want to make certain that all settings are at their factory defaults.

Use the Bamboo Utility to work with your preferences. Close any open applications. Open the main APPLICATIONS folder. Then open the BAMBOO folder and run the BAMBOO UTILITY.

- It is a good idea to first back up your tablet preferences. In the BAMBOO UTILITY dialog box, select CURRENT USER or ALL USERS. Then click BACKUP... and follow the prompts.
- Then, delete the tablet preferences as follows:

<u>Single user</u>. When the utility starts, select CURRENT USER and click on the REMOVE button. Log out, then log back in. When the tablet driver loads it will create a new preferences file with the factory defaults.

<u>Multiple users</u>. When the utility starts, select ALL USERS and click on the REMOVE button. Log out, then log back in. When the tablet driver loads it will create new preferences files with the factory defaults.

You can quickly restore tablet preferences for the CURRENT USER or ALL USERS by clicking on the RESTORE... button within the utility.

Note: Do not manually remove the BAMBOO.PREFPANE file from the main LIBRARY PREFERENCEPANES folder. This file is only to be removed when uninstalling the tablet software driver, and then only when using the BAMBOO UTILITY.

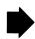

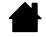

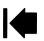

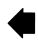

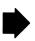

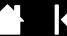

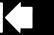

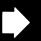

Ink does not work correctly with the tablet.

There may be a problem with the lnk preferences. Remove the damaged preference files as follows. They will be re-created when you enable handwriting recognition.

- 1. Open the System Preferences pane, choose Show All and select INK. Then turn off handwriting recognition.
- 2. From the Go menu, choose your HOME. Open the LIBRARY and PREFERENCES folders. Then remove the following preferences:
  - com.apple.ink.framework.plist
  - com.apple.ink.inkpad.plist
  - com.apple.ink.inkpad.sketch
- 3. Go back to System Preferences and Ink, and then enable handwriting recognition.
- 4. Test the lnk function using your pen tablet and pen.
- 5. If this procedure does not resolve your problem with lnk, contact Apple Support for further assistance. Wacom is not the software manufacturer for lnk and we are limited in our abilities to support a third party software application.

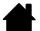

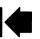

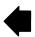

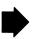

## TECHNICAL SUPPORT OPTIONS

If you have a problem with your pen tablet, first check the tablet installation guide to be sure the unit is installed correctly. Then review the <u>troubleshooting</u> procedures within this manual.

If you cannot find the answer in this manual, you may find updated information about your problem in the Read Me file for your platform (located on the Bamboo One installation CD). You can also check the product FAQs (Frequently Asked Questions) on the Wacom web site for your region.

If you have an Internet connection you can download the latest software drivers from the Wacom web site for your region. See obtaining driver downloads for your region.

If you cannot solve the problem and you think your pen tablet is not working properly, contact the Wacom support staff for the area where your product was purchased. See the pen tablet Read Me file, located on the Bamboo One installation CD, for contact information.

When you call, you should be at your computer with the following information available:

- This manual.
- Tablet serial and model number. (Look on the bottom of the tablet.)
- Driver version number. (See the Bamboo One installation CD or the Bamboo control panel.)
- The make and model of your computer, and operating system version number.
- A list of peripheral devices attached to your computer.
- The software application and version you were using when the problem occurred.
- The exact wording of any error message that appeared on your screen.
- What happened and what you were doing when the problem occurred.
- How you tried to solve the problem.

You can also contact the Wacom Customer Care Center by visiting the Wacom web site for your region and completing an Email Inquiry form.

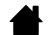

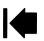

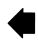

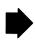

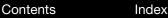

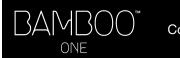

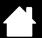

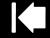

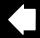

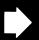

# **OBTAINING DRIVER DOWNLOADS**

Wacom periodically updates the tablet software driver to maintain compatibility with new products. If you are having a compatibility problem between Bamboo One and a new hardware or software product, it may be helpful to download a new pen tablet software driver (when available) from the Internet.

USA, Canada, Central and South America

Worldwide Web: http://www.wacom.com/productsupport Software updates

Europe, Middle East and Africa

Worldwide Web: http://www.wacom.eu/downloads Software updates

Japan

Worldwide Web: http://tablet.wacom.co.jp Software updates (Japanese)

Asia Pacific (English)

Worldwide Web: http://www.wacom-asia.com Software updates (English)

China

Worldwide Web: http://www.wacom.com.cn Software updates

(Simplified Chinese)

Hong Kong

Worldwide Web: http://www.wacom.com.hk Software updates

(Traditional Chinese)

Korea

Worldwide Web: http://www.wacomkorea.com Software updates (Korean)

Taiwan

Worldwide Web: http://www.wacom.com.tw Software updates

(Traditional Chinese)

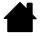

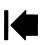

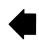

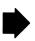

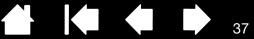

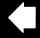

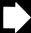

# **APPENDIX**

This section contains information about digital inking, tips on caring for your tablet and pen, instructions on how to uninstall the tablet software, your license and warranty, and more.

Pen and digital ink capabilities in Windows

About the Windows Tablet PC Input Panel

Caring for your tablet and pen

**Bamboo Dock** 

Uninstalling the tablet software

Managing your tablet preferences

**Product specifications** 

**Product information** 

Ordering parts and accessories

Radio and television interference

License and Warranties (Worldwide, except for Europe, Africa and Middle East)

Licence warranty conditions (Europe, Africa and Middle East)

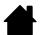

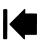

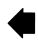

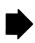

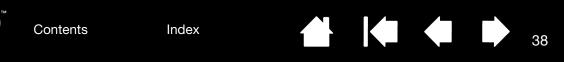

# PEN AND DIGITAL INK CAPABILITIES IN WINDOWS

Microsoft Windows 7 and Vista provide extensive support for pen\* input. When using Bamboo One with a computer running Windows 7 or Vista, your experience is enhanced by powerful note taking, handwriting recognition, fast navigation, and other digital inking options designed to give you quick, intuitive results with the pen.

- Note taking. Use your Bamboo One pen to jot notes and capture quick sketches in Microsoft Journal.
  Journal simulates a physical notebook, but with the advantages of digital note taking. You can choose
  from a variety of pen, marker, and highlighter tools. Journal also includes a powerful search engine that
  can even locate your handwritten content.
- <u>Handwriting recognition</u>. Because Windows 7 and Vista include powerful handwriting recognition capabilities, you can use your Bamboo One pen to quickly enter handwritten information anywhere the computer accepts typed input. You can convert your handwritten content to typed text at any time.
- <u>Gestures</u>. Use your Bamboo One pen to make simple gestural movements on the tablet to trigger customizable actions for navigation, editing, and other functions. To customize your gestures, select the Flicks tab in the Pen and Input Devices control panel.
- <u>Digital Ink in Microsoft Office 2007</u>. Use your Bamboo One pen to full advantage with the enhanced digital mark-up and inking tools available in Microsoft Office 2007 or later applications running on Windows 7 or Vista. Found on the Review tab within applicable applications, these tools provide a consistent set of inking options. For quick access, you can add specific inking tools to the Quick Access Toolbar located at the top of each application.

To make the most of the pen in Microsoft Windows, be sure to study the documentation that came with your system, including the Windows training tools and Tablet PC tutorial. You can access the Tablet PC Pen Training from the START menu by choosing ALL PROGRAMS, TABLET PC, and TABLET PC PEN TRAINING.

Note: The following workarounds in the Wacom tablet driver improve drawing performance in Windows 7 and Vista:

The Pen Flicks and 'press-and-hold-to-right-click' features are disabled in graphics applications using the Wintab API.

There is no pressure sensitivity in Journal and other lnk features when both the Flicks and 'press-and-hold-to-right-click' features are disabled in the PEN AND INPUT DEVICES control panel.

\* Pen features supported in all versions of Windows 7 and Vista except Windows 7 Starter and Home Basic, and Windows Vista Home Basic.

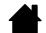

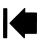

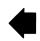

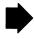

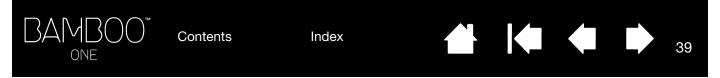

# ABOUT THE WINDOWS TABLET PC INPUT PANEL

The Windows 7 or Vista Input Panel enables you to use handwriting or an on-screen keyboard to directly enter text with your Bamboo One pen. There are a number of ways to launch the Input Panel:

- Click on the Input Panel icon which appears when you move the screen cursor into a text entry area.
- Click on the Input Panel tab, located by default on the left edge of the display screen.
- Click on the Tablet PC Input Panel icon located on the Windows taskbar. If the icon is not visible, right-click on the taskbar, select TOOLBARS, and TABLET PC INPUT PANEL.

To customize the Input Panel:

- 1. First open the Input Panel and then click on Tools in the menu bar.
- 2. Select Options to open the Input Panel Options dialog box.
- 3. Customize the Input Panel settings for the way you like to work.

To learn more about using your Bamboo One pen in Microsoft Windows and Office 2007 or later, study the documentation that came with your system and Microsoft Office applications. Be sure to take advantage of the Windows training tools, including the Tablet PC tutorial, available from Microsoft.

You can visit also the Wacom web site at www.wacom.com/vista for more information on working with your Bamboo One pen in Windows.

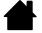

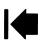

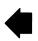

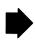

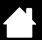

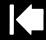

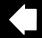

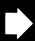

# CARING FOR YOUR TABLET AND PEN

Keep your Bamboo One pen and tablet surface clean. Dust and dirt particles can stick to your pen and cause excessive wear to the tablet surface. Regular cleaning with a soft, damp cloth will help to prolong the life of your tablet surface and pen; you can also dampen the cloth using a very mild soap diluted with water. Do not use volatile liquids, such as paint thinner or benzene, as they may damage the plastic case.

Keep your tablet and pen in a clean, dry place and avoid extremes in temperature. Room temperature is best. Also, your pen and tablet are not made to come apart. Twisting the pen case can break the pen. Taking apart the product will void your warranty.

Important: Take care to never spill liquids onto the tablet or pen. Be especially careful of getting the pen buttons and tip wet – they contain sensitive electronic parts that will fail if liquid enters them.

## REPLACING THE PEN TIP

The pen tip (nib) will wear with normal use. Replace the pen nib when it gets too short – less than 1 mm (.04 inch) – or develops a flat point.

Clasp the old nib with a tweezer, needle-nosed pliers, or similar instrument and pull it straight out of the pen. Then slide the end of the new nib straight into the barrel of the pen – firmly push the nib until it stops.

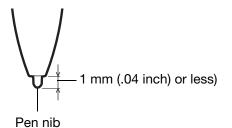

Available as optional spare part. See ordering parts and accessories.

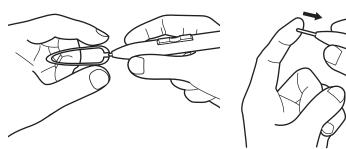

Important: When the Bamboo One pen is not in use, place it on the pen rest or lay it flat on your desk. To maintain the sensitivity of your pen, do not store the pen in a container where it will rest on the tip.

Warning: Prevent children from swallowing the pen tip or pen buttons. The pen tip (nib) or pen buttons may accidentally be pulled out if children are biting on them.

To order replacement parts, see ordering parts and accessories.

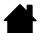

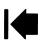

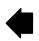

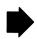

# **BAMBOO DOCK**

Use the Bamboo Dock to view or add applications (Minis) made for Bamboo One. From games and sketching to composing music or sharing and connecting with friends, there is an ever-growing collection of Minis to choose from. Choose your regional web site on http://bamboodock.wacom.com/ to see further details.

To open Bamboo Dock:

- Windows: Click START and choose (ALL) PROGRAMS. Then select BAMBOO DOCK from the BAMBOO DOCK folder.
- Macintosh: From the Finder Go menu or PLACES sidebar, choose APPLICATIONS and double-click on the BAMBOO DOCK icon.

Draw to open or hide Minis and other options. Click the gears icon to set your Bamboo Dock preferences. To uninstall Bamboo Dock:

Windows: Click START and choose (ALL) PROGRAMS. Then select BAMBOO DOCK and UNINSTALL. Follow the prompts.

Macintosh: In the APPLICATIONS folder, locate and trash the BAMBOO DOCK application.

# UNINSTALLING THE TABLET SOFTWARE

Follow the appropriate procedure below to remove the pen tablet driver software from your system.

Important: When you remove the pen tablet software from your system, your pen tablet will no longer operate with full tablet functionality but will continue to function as a mouse device.

Windows 7 and Vista: Click on the Windows START button and choose CONTROL PANEL. In the CONTROL PANEL window, click on UNINSTALL A PROGRAM. In the dialog box that appears, choose BAMBOO. Click UNINSTALL and follow the prompts to remove the tablet driver. (If prompted, enter your administrator login name and password.) Be sure to restart your computer after uninstalling the software.

<u>Windows XP</u>: Click START. In the start menu, select CONTROL PANEL. Then select ADD OR REMOVE PROGRAMS. In the ADD OR REMOVE PROGRAMS window, choose BAMBOO and click on the REMOVE button. Follow the prompts to remove the tablet driver. Be sure to restart your computer after uninstalling the software.

<u>Macintosh</u>: From the Go menu, choose APPLICATIONS and open the BAMBOO folder. Double-click on the BAMBOO UTILITY icon and select the TABLET SOFTWARE: REMOVE button. Enter your administrator login name and password. After the removal is completed, click OK. Be sure to restart your computer after uninstalling the software.

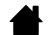

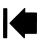

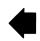

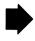

# MANAGING YOUR TABLET PREFERENCES

Use the Bamboo preference file utility to manage your tablet preferences for a single or multiple users.

For Windows, first close any open applications. Then open the utility by clicking the START icon and selecting ALL PROGRAMS. Select BAMBOO and BAMBOO PREFERENCE FILE UTILITY.

- To remove preferences for the current user, click on the REMOVE button under MY PREFERENCES.
- To delete preferences for multiple users, click on the REMOVE button under ALL USER PREFERENCES. Administrator rights are required to delete preferences for all users. Relaunch any currently open tablet-aware applications that you may be running.
- To back up your preferences, click on the BACKUP... button under MY PREFERENCES.
- To restore preferences that you had previously backed up, click on the RESTORE... button under MY PREFERENCES.

Be sure to carefully follow any prompts that may appear.

<u>For Macintosh</u>, open the main APPLICATIONS folder. Then open the BAMBOO folder and run the BAMBOO UTILITY.

- To remove preferences, select CURRENT USER or ALL USERS. Then click on the REMOVE button. Log out, then log back in. When the tablet driver loads it will create a new preferences file with the factory defaults.
- To back up your preferences, select CURRENT USER or ALL USERS. Then click on the BACKUP... button.
- To restore preferences that you had previously backed up, select CURRENT USER or ALL USERS. Then click on the RESTORE... button.

Be sure to carefully follow any prompts that may appear.

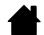

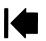

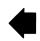

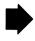

Contents Index

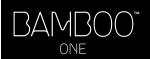

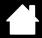

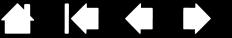

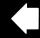

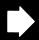

# PRODUCT SPECIFICATIONS

## GENERAL SPECIFICATIONS

Coordinate resolution 100 lpmm (2540 lpi) Accuracy, pen +/- 0.5 mm (0.02 in) Reading height with pen, average 5 mm (0.20 in)

Report rate 133 points per second

Communication interface USB USB A Connector

DC 5V, 40 mA or less, from USB port Power requirements Operating temperature 5 to 40 degrees C (41 to 104 degrees F) Storage temperature -15 to +60 degrees C (14 to 140 degrees F)

30% to 80% non-condensing Operating relative humidity Storage relative humidity 30% to 90% non-condensing

FCC Class B, CE, VCCI Class B, BSMI, C-Tick, MIC, GOST-R, CCC, Certifications and compliance

RoHS, Chinese RoHS

# BAMBOO ONE, SMALL TABLET (MODEL CTE-460)

Active area (W x D) 147.6 x 92.3 mm (5.82 x 3.63 in)

Physical size (W x D x H) 195 x 197 x 10.7 mm (7.68 x 7.76 x 0.42 in), including rubber feet

Cable length 1.5 m (4.95 ft)

Weight 300 g (0.66 lb), approximately, including cable

Power consumption 0.2 watts, approximately

# BAMBOO ONE, MEDIUM TABLET (MODEL CTE-660)

Active area (W x D) 216.5 x 135.3 mm (8.53 x 5.33 in)

Physical size (W x D x H) 195 x 197 x 10.7 mm (7.68 x 7.76 x 0.42 in), including rubber feet

Cable length 1.5 m (4.95 ft)

Weight 300 g (0.66 lb), approximately, including cable

0.2 watts, approximately Power consumption

# BAMBOO ONE PEN (MODEL EP-150)

Physical size (L x D) 148.0 x 12.0 mm (5.83 x 0.47 in)

Pressure levels, pen tip 1024 levels

Pen tip travel 0.1 mm (0.004 in), approximately Weight 10 g (0.02 lb), approximately

Pen tip type Polyacetal (Part No. PSI-A034), white

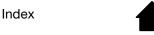

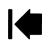

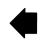

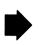

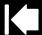

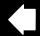

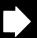

# PRODUCT INFORMATION

To learn more about Bamboo One, and about which software applications are currently tablet enhanced to support the pressure sensitivity and other special functionality of your pen tablet and pen, visit the Wacom web site for your region:

| USA, Canada, Central and South America | http://www.wacom.com/productinfo |
|----------------------------------------|----------------------------------|
| Europe, Middle East and Africa         | http://www.wacom.eu              |
| Japan                                  | http://tablet.wacom.co.jp        |
| Asia Pacific (English)                 | http://www.wacom-asia.com        |
| China (Simplified Chinese)             | http://www.wacom.com.cn          |
| Hong Kong (Traditional Chinese)        | http://www.wacom.com.hk          |
| Korea                                  | http://www.wacomkorea.com        |
| Taiwan                                 | http://www.wacom.com.tw          |
| Thailand                               | http://www.wacom-thai.com        |

# ORDERING PARTS AND ACCESSORIES

To purchase parts and accessories, refer to the tablet Read Me file and see who to call for your region. You can also do the following:

- <u>In the USA or Canada</u>, call 1.888.884.1870 (toll-free) or visit Wacom's web site at http://www.WacomDirect.com (USA only).
- In Europe, call +49 (0)180.500.03.75 or send an Email to spareparts@wacom.eu. Or, visit http://shop.wacom.eu. You can also contact your local dealer, distributor, or technical support using the appropriate number for your region.
- <u>In Australia, Singapore, Taiwan and Korea</u>, please visit: www.BuyWacom.com.au, www.BuyWacom.com.sg, www.BuyWacom.com.tw and www.BuyWacom.co.kr, respectively.
- <u>In other countries</u>, please contact your local dealer or distributor.

Please note that not all parts and accessories are available in all regions.

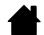

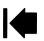

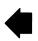

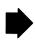

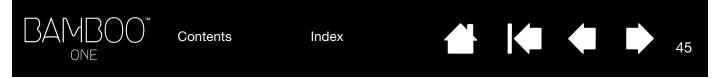

# RADIO AND TELEVISION INTERFERENCE

The equipment described in this manual generates, uses, and can radiate radio-frequency energy. If it is not installed and used properly—that is, in strict accordance with Wacom instructions—it may cause interference with radio and television reception.

## **FCC NOTICE**

This device complies with Part 15 of the FCC Rules. Operation is subject to the following two conditions: (1) this device may not cause harmful interference, and (2) this device must accept any interference received, including interference that may cause undesired operation.

This equipment has been tested and found to comply with the limits for a Class B digital device, pursuant to Part 15 of FCC Rules. These limits are designed to provide reasonable protection against harmful interference in a residential installation.

This equipment generates, uses and can radiate radio frequency energy and, if not installed and used in accordance with the instructions, may cause harmful interference to radio communications. However, there is no guarantee that interference will not occur in a particular installation.

You can determine whether the equipment is causing interference by disconnecting it from your computer. If the interference stops, it was probably caused by the equipment.

If the equipment does cause interference to radio or television reception, you may be able to correct the interference by using one or more of the following measures:

- Rotate the television or radio antenna until the interference stops.
- Move the equipment farther away from the television or radio.
- Plug the equipment and computer into an outlet that is on a different circuit from the television or radio.

If necessary, consult your Wacom dealer or an experienced radio/television technician for help.

Changes or modifications to this product not authorized by Wacom could void the FCC Certification and negate your authority to operate the product.

# INDUSTRY CANADA (CANADA ONLY)

Industry Canada, Class B

"This Class (B) digital apparatus complies with Canadian ICES-003"

"Cet appareil numerique de la classe (B) est conforme a la norme NMB-003 du Canada."

#### CE DECLARATION

The Wacom Bamboo™ One digitizing tablet, models CTE-460 and CTE-660, has been tested and found to comply with the following harmonized European Norms:

- EN 55024:1998;A1:2001+A2:2003
- EN 55022:2006 Class B

Based on the results of these tests, Wacom declares that the above mentioned device conforms to Directive 2004/108/EC and indicates this conformity by the CE-sign on each device.

The device must be installed and operated always in strict accordance with the instructions given in this handbook.

Any changes or modifications to this product that were not specifically authorized will invalidate this declaration.

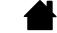

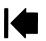

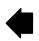

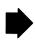

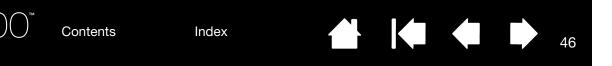

# LICENSE AND WARRANTIES

(WORLDWIDE, EXCEPT FOR EUROPE, AFRICA AND MIDDLE EAST)

## SOFTWARE LICENSE

This legal document is an agreement between you, the end-user, and Wacom Technology Corporation (Wacom).

- 1. Grant of License. The enclosed product includes computer programs embedded in firmware and accompanying diskette or CD-ROM (the "Software"). The Software is licensed, not sold, to you for use only with Wacom products upon the terms of this license, and Wacom reserves any rights not expressly granted to you. Wacom grants to you a non-exclusive right to use this copy of the Software in conjunction with a Wacom product at a single location.
- 2. Ownership of Software. Although you may own the product in which the Software is originally recorded, Wacom retains ownership of the Software itself. You acknowledge that the Software is Wacom's property, and contains valuable confidential, unpublished information developed or acquired by Wacom at great expense, including data processing algorithms, innovations and concepts. The Software is protected by copyright and other federal and state laws. You agree to use your reasonable best efforts to protect the Software from unauthorized reproduction, distribution, disclosure, use, or publication.
- 3. Copy Restrictions. Unauthorized copying of the Software is expressly forbidden.
- 4. Use Restrictions. You may not decompile, reverse assemble, disassemble or reverse engineer the Software.
- 5. Termination. This License is effective until terminated. This License will terminate automatically without notice from Wacom if you fail to comply with any provisions of the License.
- 6. Miscellaneous. This License is governed by the laws of the United States of America and the state of Washington except in Asia Pacific and by the laws of Japan for Asia Pacific.

#### LIMITED WARRANTY

Wacom warrants the product, to the original consumer purchaser, except for the Software and consumable items such as the pen nibs, to be free from defects in materials and workmanship under normal use and service for a period of one (1) year, from the date of original retail purchase, as evidenced by a copy of the receipt and registration with Wacom within 30 days of purchase.

The Software is licensed "as is." Wacom makes no warranty with respect to its quality or performance. Wacom cannot guarantee you uninterrupted service or the correction of any errors.

Upon discovery of a defect in the product, except in the Software, within the Warranty Period, you should contact Wacom Technical Support via telephone, email, or fax to obtain an RMA (Return Merchandise Authorization) number and instructions for shipping the product to a service location designated by Wacom. You should send the product, shipping charges prepaid, to the designated service location, accompanied by the return authorization number, your name, address and telephone number, proof of purchase date, and a description of the defect. Wacom will pay for return shipping by United Parcel Service or by an equivalent service as chosen by Wacom.

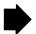

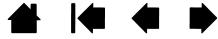

Contents Index

46

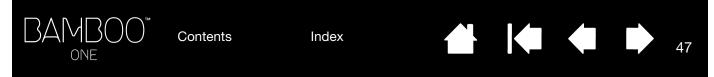

Wacom's sole obligation and entire liability under this warranty shall be, at Wacom's option, either the repair or replacement of the defective product or parts thereof of which Wacom is notified during the Warranty Period; provided, however, that you are responsible for (i) the cost of transportation of the product to the designated service location and (ii) any loss or damage to the product resulting from such transportation.

Wacom shall have no responsibility to repair or replace the product if the failure of the product has resulted from accident, abuse, misuse, negligence, or unauthorized modification or repair, or if it has been handled or stored other than in accordance with Wacom's storage instructions.

Any descriptions, drawings, specifications, samples, models, bulletins, or similar material, used in connection with the sale of the product, shall not be construed as an express warranty that the product will conform or comply with your requirements.

EXCEPT FOR THE LIMITED WARRANTY DESCRIBED ABOVE, THERE ARE NO OTHER WARRANTIES MADE BY WACOM ON THIS PRODUCT. NO ORAL OR WRITTEN INFORMATION OR ADVICE GIVEN BY WACOM, ITS DEALERS, DISTRIBUTORS, AGENTS, OR EMPLOYEES SHALL CREATE A WARRANTY OR IN ANY WAY INCREASE THE SCOPE OF THIS WARRANTY, AND YOU MAY NOT RELY ON ANY SUCH INFORMATION OR ADVICE. THIS WARRANTY GIVES YOU SPECIFIC LEGAL RIGHTS, AND YOU MAY ALSO HAVE OTHER RIGHTS WHICH VARY FROM STATE TO STATE.

WACOM LIMITS THE DURATION OF ANY LEGALLY IMPLIED WARRANTIES INCLUDING IMPLIED WARRANTIES OF MERCHANTABILITY OR FITNESS FOR A PARTICULAR PURPOSE, TO THE DURATION OF WACOM'S EXPRESS WARRANTY. SOME STATES DO NOT ALLOW LIMITATIONS ON HOW LONG AN IMPLIED WARRANTY LASTS, SO THE ABOVE LIMITATION MAY NOT APPLY TO YOU.

NEITHER WACOM NOR ANYONE ELSE WHO HAS BEEN INVOLVED IN THE CREATION, PRODUCTION, OR DELIVERY OF THIS PRODUCT SHALL BE LIABLE FOR ANY DIRECT, CONSEQUENTIAL, OR INCIDENTAL DAMAGES (INCLUDING DAMAGES FOR LOSS OF BUSINESS PROFITS, BUSINESS INTERRUPTION, LOSS OF BUSINESS INFORMATION AND THE LIKE) ARISING OUT OF THE USE OF OR INABILITY TO USE SUCH PRODUCT, EVEN IF WACOM HAS BEEN ADVISED OF THE POSSIBILITY OF SUCH DAMAGES. SOME STATES DO NOT ALLOW THE EXCLUSION OR LIMITATION OF INCIDENTAL OR CONSEQUENTIAL DAMAGES, SO THE ABOVE LIMITATION OR EXCLUSION MAY NOT APPLY TO YOU.

In the event that any of the above limitations are held unenforceable, Wacom's liability for any damages to you or any party shall not exceed the purchase price you paid, regardless of the form of any claim.

This Limited Warranty is governed by the laws of the United States of America and the state of Washington.

This Limited Warranty is valid for and only applies to products purchased and used inside the United States (and its territories or possessions) and Canada.

#### WARRANTY SERVICE IN THE U.S.A. AND CANADA

To obtain Warranty service within the U.S. or Canada contact:

Wacom Customer Care Center

Phone: 1.360.896.9833

Email Inquiry form: http://www.wacom.com/productsupport/email.cfm

Contents

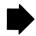

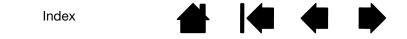

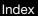

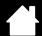

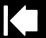

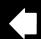

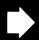

15

## WARRANTY ON SALES OUTSIDE OF THE U.S.A. AND CANADA

For products purchased or used outside of the United States and Canada, upon discovery of a defect in the product, except in the Software, within the Warranty Period you should contact your local dealer or distributor. In all other respects the terms of the warranty as set forth above apply to such sales.

## Wacom Technical Support in Asia Pacific (except Japan and China)

Detailed Asia Pacific Limited Warranty policy and product registration may be found online at http://www.wacom-asia.com

To obtain technical support or Warranty service within Southeast Asia, Oceania and Taiwan, please contact the Wacom Customer Support Service.

Phone numbers can be found here: http://www.wacom-asia.com/support/

Should you have any questions about this Agreement, or if you desire to contact Wacom for any reason, please contact in writing:

NORTH AND SOUTH AMERICA CONTACT:

Wacom Technology Corporation

1311 SE Cardinal Court

Vancouver, Washington 98683

U.S.A.

ASIA PACIFIC CONTACT:

Wacom Co., Ltd. Asia Pacific Office

Harmony Tower 18F, 1-32-2 Hon-Cho,

Nakano-Ku, Tokyo 164-0012

Japan

JAPAN CONTACT:

Wacom Co., Ltd.

Harmony Tower 18F, 1-32-2 Hon-Cho

Nakano-Ku, Tokyo 164-0012

Japan

MAINLAND CHINA (EXCEPT HONG KONG)

CONTACT:

Wacom China Corporation

Unit 2807, 28th Floor, SK Tower

No 6 Jia, Jianguomenwai Avenue,

Beijing, 100022, China

E-mail: support@wacom.com.cn

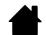

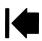

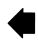

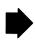

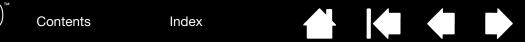

# LICENCE WARRANTY CONDITIONS

(EUROPE, AFRICA AND MIDDLE EAST)

## SOFTWARE LICENCE AGREEMENT

Important customer information

The scope of delivery of this product covers copyright-protected computer programs ("software"), which are the inalienable intellectual property of WACOM Europe GmbH ("WACOM"). This software is an integral component of the product and is also held on the associated data carrier. The software of WACOM and the associated rights of use are not included with the purchase of this product from your retailer. WACOM grants you-the user-the right to use the software exclusively in accordance with the conditions stipulated in this licence agreement. By purchasing this product, you agree to the following licence conditions.

#### Conditions for using the software

WACOM issues the user with a personal, non-exclusive licence to use the software solely in connection with this product and for the correct operation of the product. This licence may only be assigned to a third party in connection with this product.

Use of this software includes the creation of permanent or temporary copies of the software by means of loading, displaying, exporting, transferring or saving, for the purposes of exporting the commands and the data they contain or for observing, researching or testing the software functions.

The customer may not license the software to a third party, lease, lend or in any other way provide access to the software. The customer may not copy, change, transfer or edit the software without prior written agreement from WACOM. The only exceptions to this are necessary procedures for creating a back-up copy and the scenarios outlined in section 2.

The customer may not carry out any "reverse engineering", decompile or depacketise the software, or try by any other means to discover the source code of the software. This restriction shall continue to apply after the termination of this agreement. If the software contains interfaces to other programs that are not supported by WACOM, WACOM shall provide the customer with the necessary information on request, as long as the customer can prove his right to use the software and agrees to bear the copying and postage costs.

WACOM AND ITS SUPPLIERS CANNOT OFFER ANY GUARANTEE FOR THE PERFORMANCE OF THE SOFTWARE OR FOR THE RESULTS PRODUCED THERE FROM. WACOM AND ITS SUPPLIERS OFFER NO GUARANTEES OR ASSURANCES (EITHER EXPRESSLY OR IMPLICITLY, INCLUDING THOSE THAT MAY BE DERIVED FROM A BUSINESS RELATIONSHIP OR FROM TRADE PRACTICE, OR FROM LEGAL PROVISIONS OR CUSTOMARY LAW) WITH REGARD TO THE MARKETABILITY, FREEDOM FROM DEFECTS OF TITLE OR USEFULNESS OF THE SOFTWARE.

WACOM AND ITS SUPPLIERS ACCEPT NO LIABILITY FOR DAMAGES, CLAIMS OR COSTS OF ANY KIND, NOR FOR CONSEQUENTIAL DAMAGES, SECONDARY, ACCIDENTAL, INDIRECT OR PENAL DAMAGES, PARTICULAR OR MISCELLANEOUS DAMAGES OR FOR DEMANDS OR INDEMNITY CLAIMS FOR REDUCED PROFITS OR LOSSES. THIS SHALL ALSO APPLY IN THE CASE OF A REPRESENTATIVE OF WACOM BEING PREVIOUSLY AWARE OF THE POSSIBILITY OF SUCH LOSSES, DAMAGES, CLAIMS OR COSTS, OR DEMANDS FROM THIRD PARTIES.

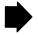

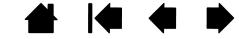

Contents

Index

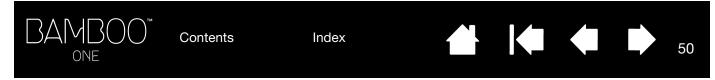

The existing limitations on liability shall not apply in the case of the assumption of explicit guarantees, or in case of fraudulent behaviour on the part of WACOM, nor for damages arising from wilful or grossly negligent behaviour on the part of WACOM, from damages leading to loss of life, personal injury or sickness or in the case of binding legal provisions. For slight negligence, WACOM and its suppliers shall only be liable in the event of a breach of essential contractual obligations. Liability when such an essential contractual obligation is breached is, however, limited to damages typical to this type of contract, which WACOM must have determined at the conclusion of the contract based on the known risks and circumstances at that time. Claims for reduced profits or expenses saved, indemnity claims from third parties or claims for any other direct or consequential damages still cannot be asserted in this case.

The laws of the Federal Republic of Germany shall apply to this agreement. However, the applicability of the United Nations Convention on Contracts for the International Sale of Goods is explicitly excluded. Krefeld is the sole place of jurisdiction for all claims arising from this contractual relationship and all disputes between the parties resulting from the formation, handling or termination of the contractual relationship, provided that the customer is a trader, a legal entity under public law or a special fund under public law.

The jurisdiction agreement shall also apply for customers who do not have a general place of jurisdiction in Germany. The jurisdiction agreement shall not apply if, due to legal provisions, a different sole place of jurisdiction must be established for the case. Furthermore, WACOM is authorised to file a lawsuit against the headquarters of the customer.

This licence constitutes the entire contractual agreement between the parties. It overrides all other verbal and written contracts and agreements and may only be altered by means of a written and signed contract. Should one of the provisions of these licence conditions be or become void, the validity of the other provisions shall not be affected, in full or in part. Should a provision be invalid, the legally permissible regulation most closely resembling the invalid regulation shall apply in its place.

#### LIMITED WARRANTY

WACOM guarantees to you, as the initial purchaser, that the product hardware, when used as intended, will remain free from material defects and processing errors for a warranty period of TWO (2) YEARS and Cintiq products shall be guaranteed for a warranty period of THREE (3) YEARS, commencing from the purchase date and provided that the product was unused at the time of purchase. Defects in wear parts (e.g. pen tips) resulting from normal wear and tear are exempt from the warranty. Furthermore, WACOM guarantees that the data carriers delivered with the product are free from material defects and processing errors for a period of SIX (6) MONTHS from the date of purchase.

If the product-excluding any software-is discovered to be faulty it must be returned immediately to the place of purchase in its original packaging within the warranty period together with your name, address and telephone number, a description of the problem and a copy of the original receipt. The customer shall be liable for any possible damage or loss of the product during transit for this purpose. Under the provisions of this warranty, WACOM only undertakes to repair or replace the faulty product or parts at its own discretion, in cases where defects are proven and the product is sent within the warranty period.

WACOM is not obligated to repair or replace the product if: (a) the damage to the product results from any accident, misuse, improper use, negligence or unauthorised alteration or repair; (b) the product was not handled or stored according to the instructions provided by WACOM; (c) the damage resulted from normal wear and tear; or d) the serial number affixed by WACOM has been removed or rendered unintelligible.

If, when a claim made under this warranty is checked, it emerges that it is outside the permitted time period or is not covered by the warranty or that the product is not faulty, the costs of any checks or repairs must be borne by the customer.

Contents

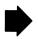

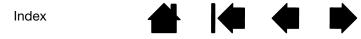

Any descriptions, drawings, specifications, samples, models, notifications or similar material provided in connection with the purchase of the product cannot be taken as an explicit guarantee that the product corresponds to or fulfils the customer's requirements.

If this product is faulty, the purchaser shall be entitled to assert legal claims against the vendor for liability due to defects. These legal rights against the vendor are not limited by the existing warranty. The warranty grants the customer many additional rights under the conditions stipulated in this text.

This limited warranty shall apply if the registered office of the vendor is in the EU or in Iceland, Norway, Jersey, Switzerland, Russia, Ukraine, Croatia, Serbia, Tunisia, Turkey, Syria, Lebanon, Jordan, Israel, Egypt, United Arab Emirates, Iran or South Africa.

The granting of this limited warranty is subject to the laws of the Federal Republic of Germany. However, the applicability of the United Nations Convention on Contracts for the International Sale of Goods is explicitly excluded. Krefeld is the sole place of jurisdiction for all claims arising from this contractual relationship and all disputes between the parties resulting from the formation, handling or termination of the contractual relationship, provided that the customer is a trader, a legal entity under public law or a special fund under public law.

The jurisdiction agreement shall also apply for customers who do not have a general place of jurisdiction in Germany. The jurisdiction agreement shall not apply if, due to legal provisions, a different sole place of jurisdiction must be established for the case. Furthermore, WACOM is authorised to file a lawsuit against the headquarters of the

Should one of the provisions of these limited warranty conditions be or become void, the validity of the other provisions shall not be affected, in full or in part. Should a provision be invalid, the legally permissible regulation most closely resembling the invalid regulation shall apply in its place.

If you have any questions about this agreement, or would like to contact WACOM for another reason, please contact us by post at this address:

WACOM Europe GmbH Europark Fichtenhain A9 47807 Krefeld **GERMANY** 

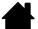

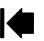

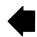

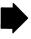

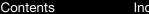

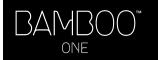

Index

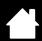

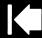

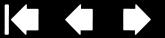

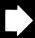

# **GLOSSARY**

Active area. The drawing area of the tablet where your Bamboo One pen is detected.

Aspect. The ratio between the vertical and horizontal dimension of the tablet or display.

Click force. The amount of force you must apply to the tip of your pen for a click to occur.

Digital ink. A broad category that typically describes handwritten content which has been created using pen-based input on a computer. This handwritten content takes the form of sketches, ink mark-up, or handwriting. The handwriting can optionally be converted to typewritten text or simply left alone for use in its original format. Depending on your system and application settings, the handwritten text you make with digital ink can be converted on-the-fly or at another time.

Double-click distance. The maximum distance (in screen pixels) that the cursor can move between clicks and still be accepted as a double-click. Increasing the double-click distance makes double-clicking easier, but may cause a delay in brush strokes in some graphics applications.

Journal. A Microsoft Windows application that electronically simulates a physical journal pad, but with the advantages of digital note-taking. For example, you can create quick sketches and jot handwritten notes that can be converted to text and sent on to colleagues for digital mark-up. Journal includes a variety of pen, marker, and highlighter tools. Additionally, your handwritten content is searchable within Journal.

Mapping. The relationship between your Bamboo One pen position on the tablet and the cursor position on the display screen.

Modifier. Modifier keys include SHIFT, ALT, and CTRL for Windows, or SHIFT, CONTROL, COMMAND, and OPTION for Macintosh. You can customize your Bamboo One pen buttons to simulate a modifier key.

Mouse acceleration. A setting that allows you to adjust the screen cursor acceleration when your Bamboo One pen is in mouse mode.

Mouse mode. A method for positioning the screen cursor. When you place the Bamboo One pen on the tablet, you can move the screen cursor with a "pick up and slide" motion similar to using a traditional mouse. This is known as relative positioning. See also pen mode.

Mouse speed. A setting that allows you to adjust the speed at which your screen cursor moves when your Bamboo One pen is in mouse mode.

Nib. The replaceable pen tip.

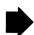

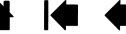

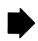

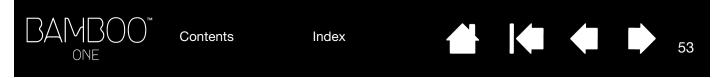

Pen mode. A method of positioning the screen cursor. Wherever you place your Bamboo One pen on the tablet, the screen cursor will jump to the same corresponding point on the screen. This is known as absolute positioning, and is the default setting for the Bamboo One pen. Also, PEN MODE allows you to quickly position the screen cursor without having to first find it and then move it across the desktop. See also mouse mode.

Pixel. The smallest unit of measure on your monitor screen.

Pressure sensitive. A quality of the Bamboo One pen tip that senses the amount of pressure being applied. This is used to create natural-looking pen and brush strokes in applications that are pressure sensitive.

Pressure-sensitive application. Any application that supports pressure-sensitive input.

Proximity. The height above the tablet <u>active area</u> where the Bamboo One pen is detected. Refer also to the <u>pointing</u> section.

Screen cursor. The pointer on the display screen. Screen cursors come in different shapes (such as an I-beam, arrow, or box), depending on which application you are running.

Tablet PC Input Panel (TIP). The Microsoft Windows 7 and Vista Tablet PC Input Panel enables you to use your Bamboo One pen to create handwritten notes or work with an on-screen keyboard. The Input Panel dynamically converts your handwriting to text. The information you create can then be inserted into other documents, spreadsheets, or illustrations. See also pen and digital ink capabilities in Windows.

USB. Universal Serial Bus. A hardware interface standard for connecting computer peripheral devices. USB ports support hot-plugging, which allows you to connect or disconnect a USB device without turning off your computer.

Wintab. An interface standard used by Windows applications for receiving tablet information. Bamboo One supports all Wintab-compatible applications under Windows.

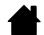

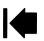

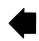

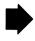

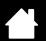

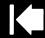

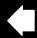

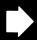

# **INDEX**

| About the manual                  | 4  | Information, product                         | 44 |
|-----------------------------------|----|----------------------------------------------|----|
| Accessories and parts, ordering   | 44 | Interference, radio and television           | 45 |
| Active area                       | 10 | Macintosh-specific problems, troubleshooting | 33 |
| Bamboo Dock                       | 41 | Manual, about                                | 4  |
| Bamboo One, working with          | 6  | Mapping, to multiple monitors                | 26 |
| Button functions                  | 21 | Mouse speed, setting                         | 27 |
| Care, for tablet and pen          | 40 | Nib, replacing                               | 40 |
| CE declaration                    | 45 | Ordering parts and accessories               | 44 |
| Click sound                       | 12 | Overview, control panel                      | 17 |
| Clicking, with pen                | 12 | Parts and accessories, ordering              | 44 |
| Control panel                     | 17 | Pen                                          |    |
| opening                           | 16 | buttons                                      |    |
| overview                          | 17 | customizing                                  | 20 |
| Customizing                       |    | using                                        | 13 |
| acceleration                      | 27 | clicking with                                | 12 |
| double-click                      | 19 | customizing                                  | 18 |
| pen                               | 18 | double-clicking with                         | 12 |
| pen buttons                       | 20 | dragging with                                | 12 |
| speed                             | 27 | holding                                      | ç  |
| tip feel                          | 19 | pointing                                     | 11 |
| Digital inking capabilities       | 38 | replacing tip                                | 40 |
| Double-click, customizing         | 19 | testing                                      | 29 |
| Double-clicking, how to           | 12 | using                                        | ç  |
| Dragging, with pen                | 12 | using pen buttons                            | 13 |
| Drawing with pressure             | 14 | writing and sketching with pressure          | 14 |
| Driver downloads, obtaining       | 36 | Pointing, with pen                           | 11 |
| Environmental conditions          | 40 | Preferences, managing                        | 42 |
| Eye-hand coordination exercise    | 14 | Pressure, writing and sketching with         | 14 |
| FCC notice                        | 45 | Product information                          | 44 |
| Features                          |    | Proportions and scale                        | 25 |
| Pen                               | 7  | Radio and television interference            | 45 |
| tablet                            | 6  | Scale and proportions                        | 25 |
| Functions, button                 | 21 | Settings, control panel                      | 17 |
| General problems, troubleshooting | 30 | Software                                     |    |
| Holding the pen                   | 9  | driver downloads                             | 36 |
| Industry Canada notice            | 45 | uninstalling                                 | 41 |
|                                   |    |                                              |    |

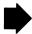

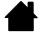

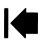

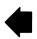

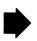

| Specifications             |    | Technical support options                  | 35 |
|----------------------------|----|--------------------------------------------|----|
| general                    | 43 | Testing                                    |    |
| pen                        | 43 | pen                                        | 29 |
| product                    | 43 | tablet                                     | 29 |
| tablet, medium             | 43 | Tip feel, customizing                      | 19 |
| tablet, small              | 43 | Tip, replacing                             | 40 |
| Tablet                     |    | Tracking, tablet                           | 24 |
| features                   | 6  | Troubleshooting                            | 28 |
| mapping                    |    | general problems                           | 30 |
| area                       | 25 | Macintosh-specific problems                | 33 |
| for portion of screen area | 26 | tables                                     | 30 |
| for portion of tablet area | 27 | Windows-specific problems                  | 32 |
| to multiple monitors       | 26 | Uninstalling tablet software               | 41 |
| scale and proportions      | 25 | Windows-specific problems, troubleshooting | 32 |
| storing                    | 40 | Work area, setting up                      | 8  |
| testing                    | 29 | Working with Bamboo One                    | 6  |
| tracking                   | 24 | Writing with pressure                      | 14 |
| working with               | 15 |                                            |    |

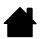

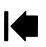

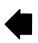

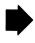

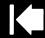

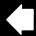

# WACOM INTERNATIONAL OFFICES

#### WACOM TECHNOLOGY CORPORATION

1311 SE Cardinal Court Vancouver, WA 98683 U.S.A.

> Telephone: +1.360.896.9833 Fax: +1.360.896.9724

## WACOM CO., LTD. JAPAN TABLET SALES DIVISION

Harmony Tower 18F, 1-32-2 Hon-Cho, Nakano-Ku, Tokyo 164-0012 Japan

Internet: http://tablet.wacom.co.jp

## WACOM CHINA CORPORATION

Unit 2807, 28th Floor, SK Tower No 6 Jia, Jianguomenwai Avenue, Beijing, 100022, China

Internet: http://www.wacom.com.cn

#### WACOM AUSTRALIA PTY. LTD.

Unit 8, Stage 1 Cumberland Green 2-8 South Street Rydalmere NSW 2116 Australia

> Telephone: +61.2.9422.6700 Fax: +61.2.9420.2272

#### WACOM TAIWAN INFORMATION CO., LTD.

Suite 605, 6th floor, No. 205 Tun-Hwa North Road Taipei, 105 Taiwan

Contents

Telephone: +886.2.2712.2675 Fax: +886.2.2712.9789

#### WACOM EUROPE GMBH

Europark Fichtenhain A9 47807 Krefeld Germany

Internet: http://www.wacom.eu

#### WACOM CO., LTD. ASIA PACIFIC DIVISION

Harmony Tower 18F, 1-32-2 Hon Cho, Nakano-Ku, Tokyo 164-0012 Japan

> Telephone: +81.3.5309.1513 Fax: +81.3.5309.1514

#### WACOM KOREA CO., LTD.

#1211, 12F, KGIT Sangam Center, 1601 Sangam-dong, Mapo-gu, Seoul 121-913, Korea Telephone: +82.2.557.3894

Fax: +82.2.557.3895

#### WACOM SINGAPORE PTE. LTD.

5 Temasek Boulevard #12-09 Suntec Tower Five Singapore 038985

> Telephone: +65.6258.8640 Fax: +65.6258.8697

#### WACOM HONG KONG LIMITED

Room 2105, C C Wu Building 302-308 Hennessy Road Wanchai, Hong Kong

Telephone: +852.25739322

Fax: +852.25739500

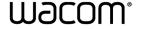

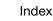

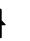

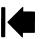

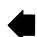